# **iRMS远程监查操作使用手册 202305**

© 浙江太美医疗科技股份有限公司

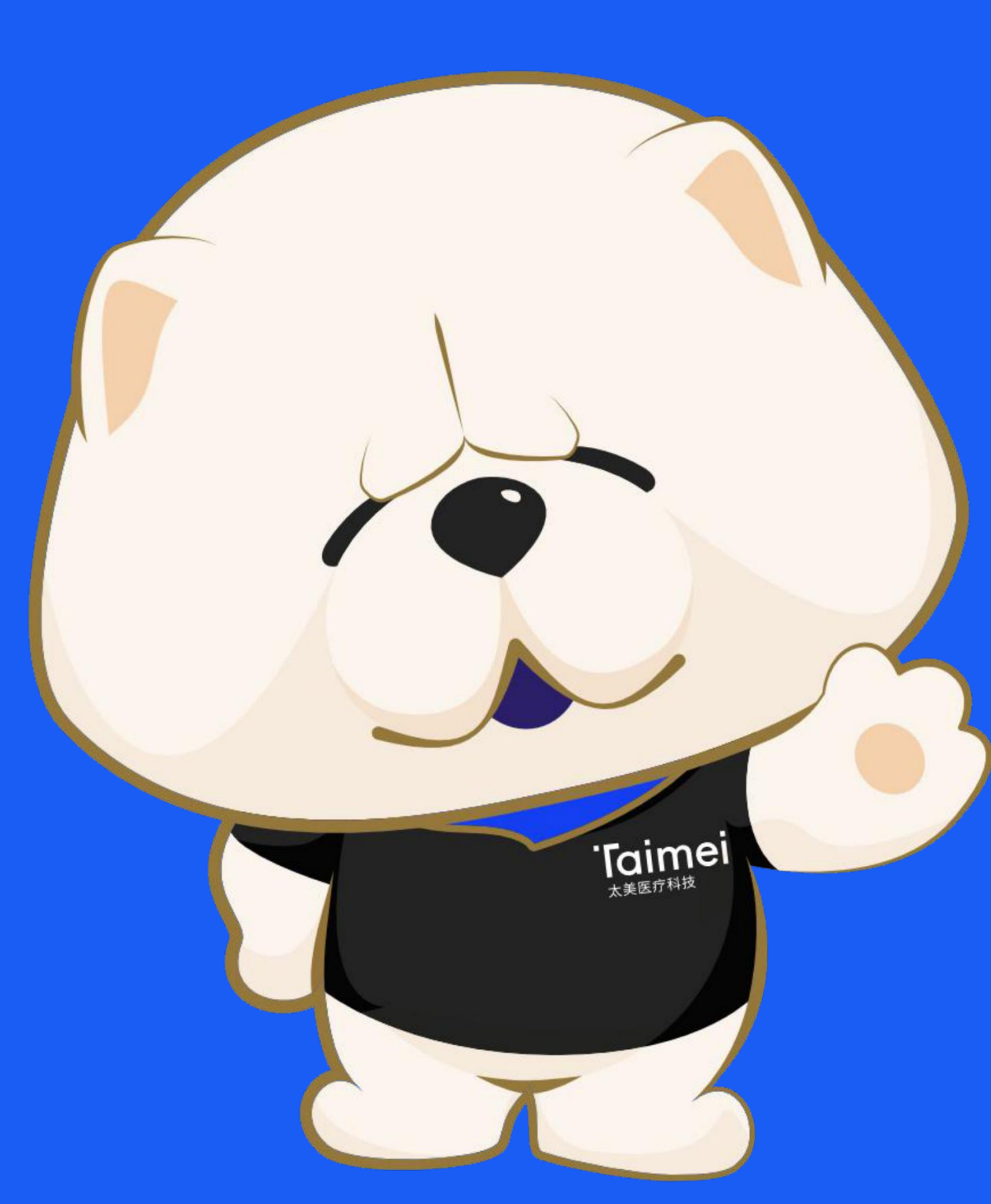

eMonitoring (iRMS)为临床试验开展远程监查而设<br>
The Sonitoring (iRMS)为临床试验开展远程监查而设 计,可以让申办方/CRO/SMO各个临床研究成员线上化远 | 第六章 程进行医院受试者的Source Data的远程访问和数据溯源 网络 Dennis Kalillon. 工作,不受到时间、空间、医院防疫政策等因素影响。

### 系统简介 | iRMS临床试验远程监查系统

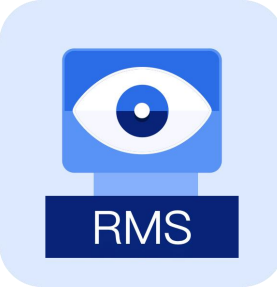

### **eMonitoring(iRMS)**

Intelligent Remote Monitoring System 智能远程监查系统

### **特点:**

- •受试者监查360详情视图
- •受试者文件夹/研究者文件夹
- •受试者检查指标对比
- •安全级别WebVPN远程访问方式
- •在线监查过程防泄密监控技术

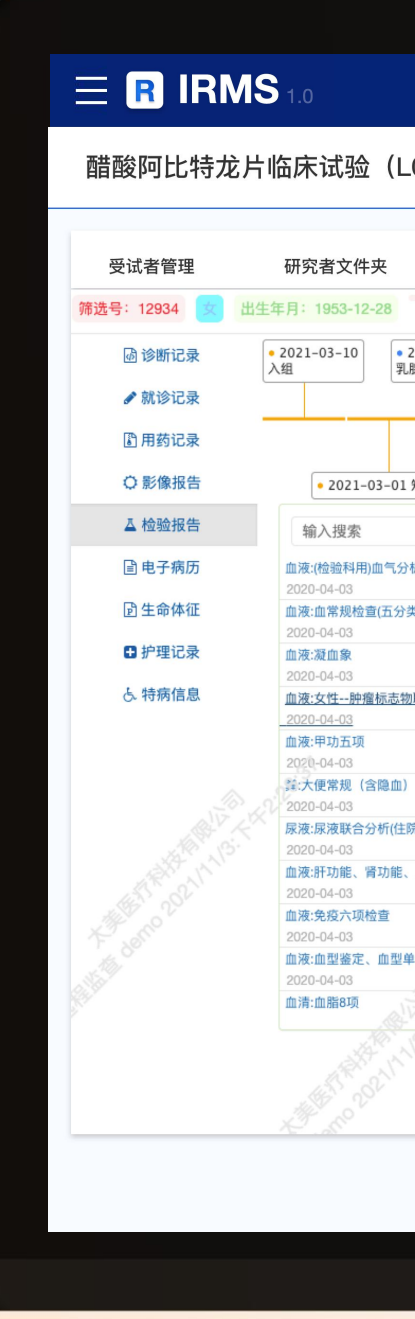

### **Taimei** 太美医疗科技

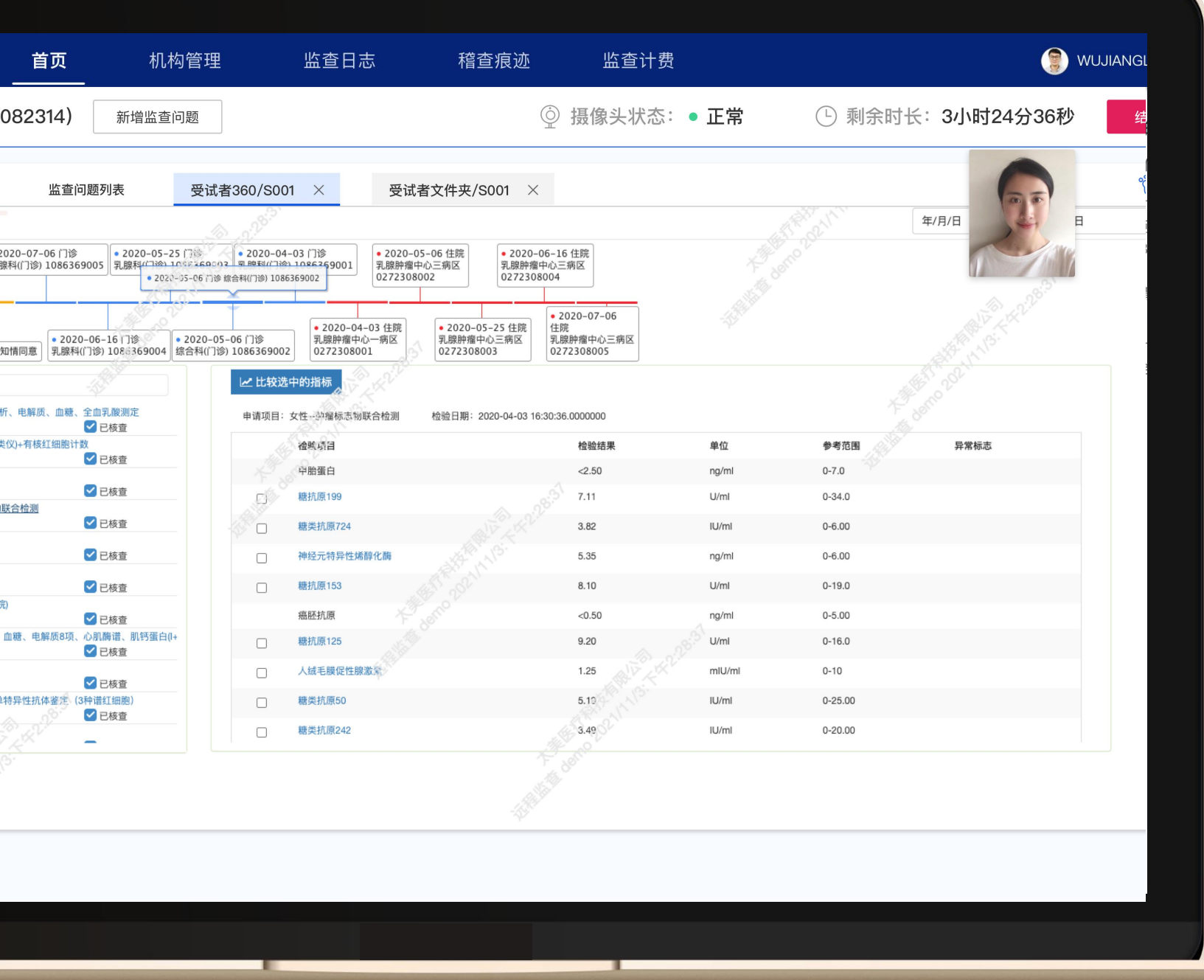

## 角色权限 | 远程监查使用的角色定义及权限管控

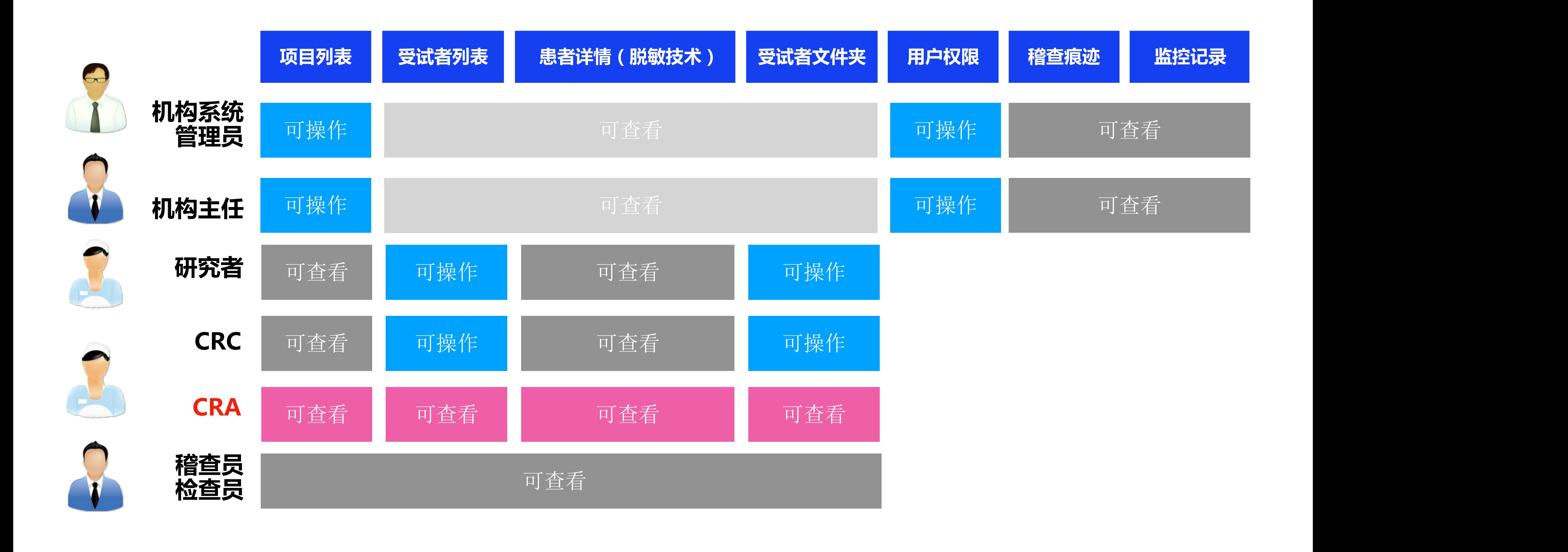

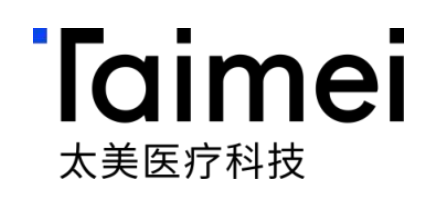

# **iRMS**远程监查操作指引 **—CRA**本地监查篇

© 浙江太美医疗科技股份有限公司

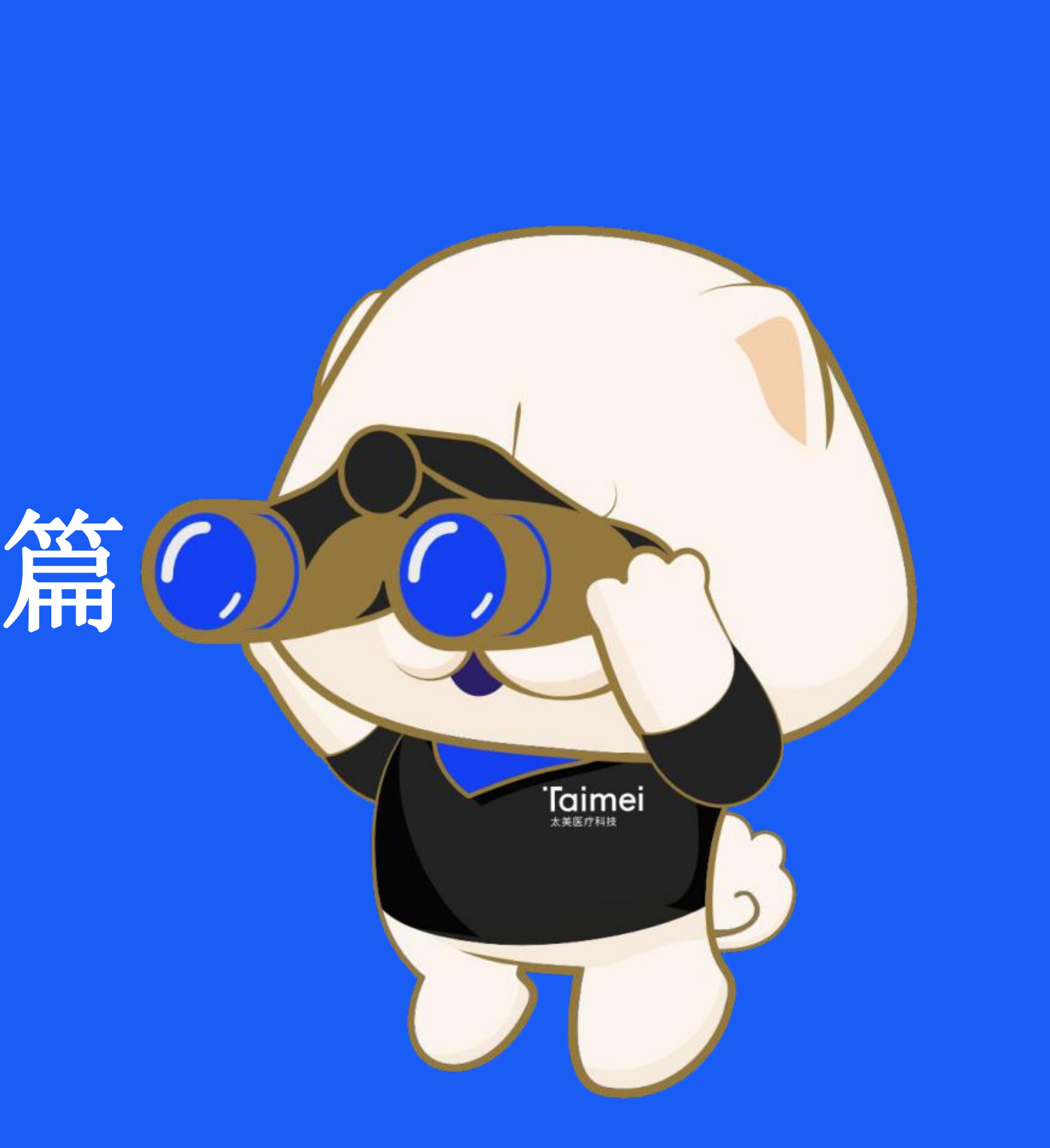

推荐浏览器:**「谷歌Chrome」** 系统登录网址:https://www.trialos.com.cn/login 点击注册,进行账号注册

 $\times$  +

**a** trialos.com/login/

▶ TrialOS药试圈, 注册登录

 $\mathcal{C}$ 

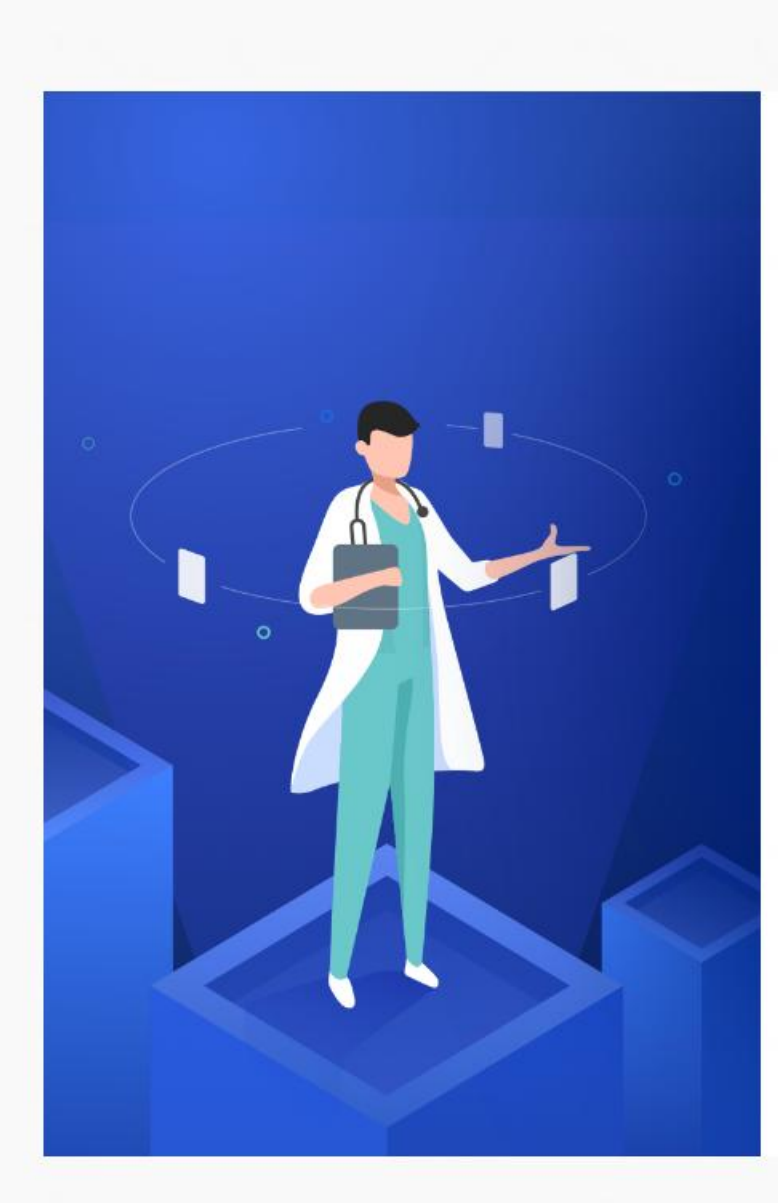

### Trial0S药试圈

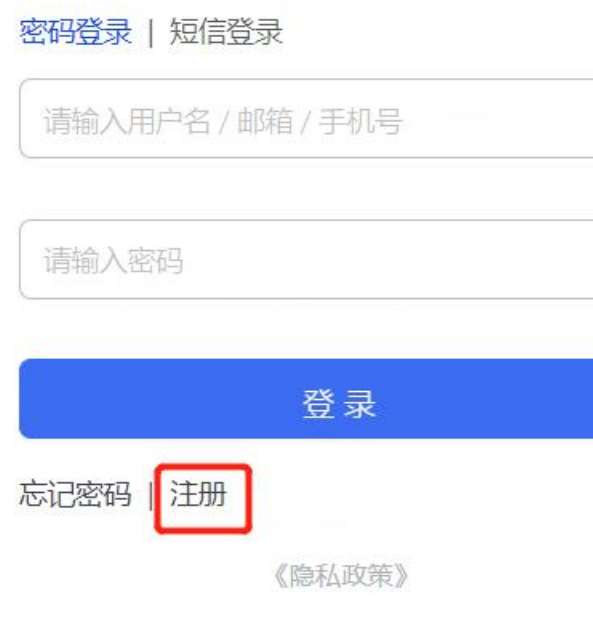

COPYRIGHT © 2022 太美医疗科技 版权所有 浙ICP备13033914号浙公网安备 33049802000047

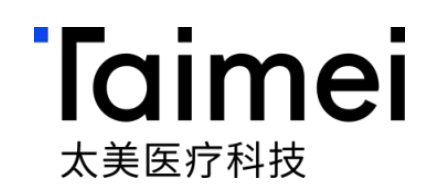

### 第一步:系统登录—推荐谷歌浏览器Google Chrome

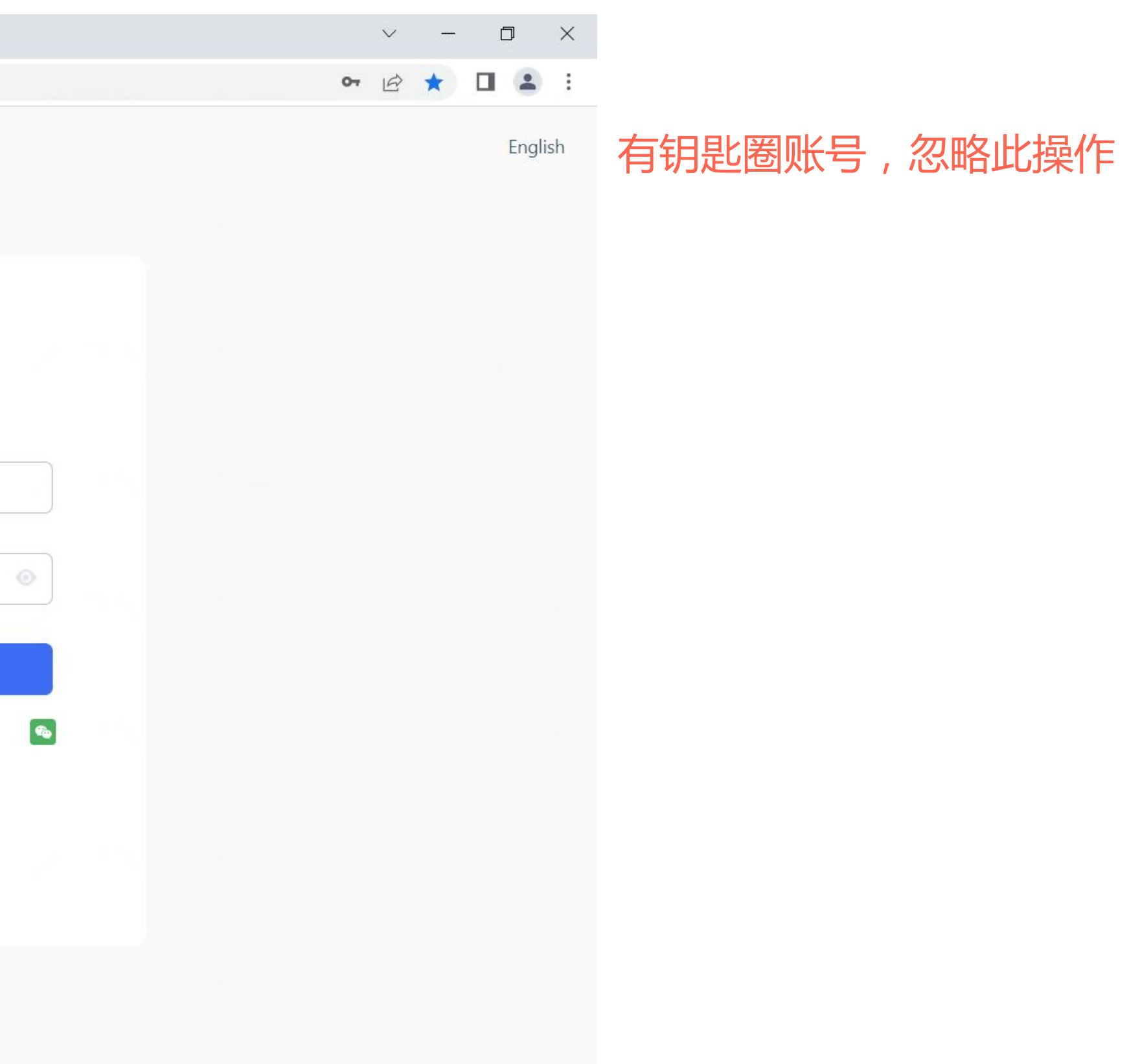

### 第二步:系统登录账号注册

### 录入登录用户名、密码、姓名、邮箱、手机号完成用户注册

▶ TrialOS药试圈, 注册登录 × +

 $\leftarrow$   $\rightarrow$  C  $\rightarrow$  trialos.com/login/

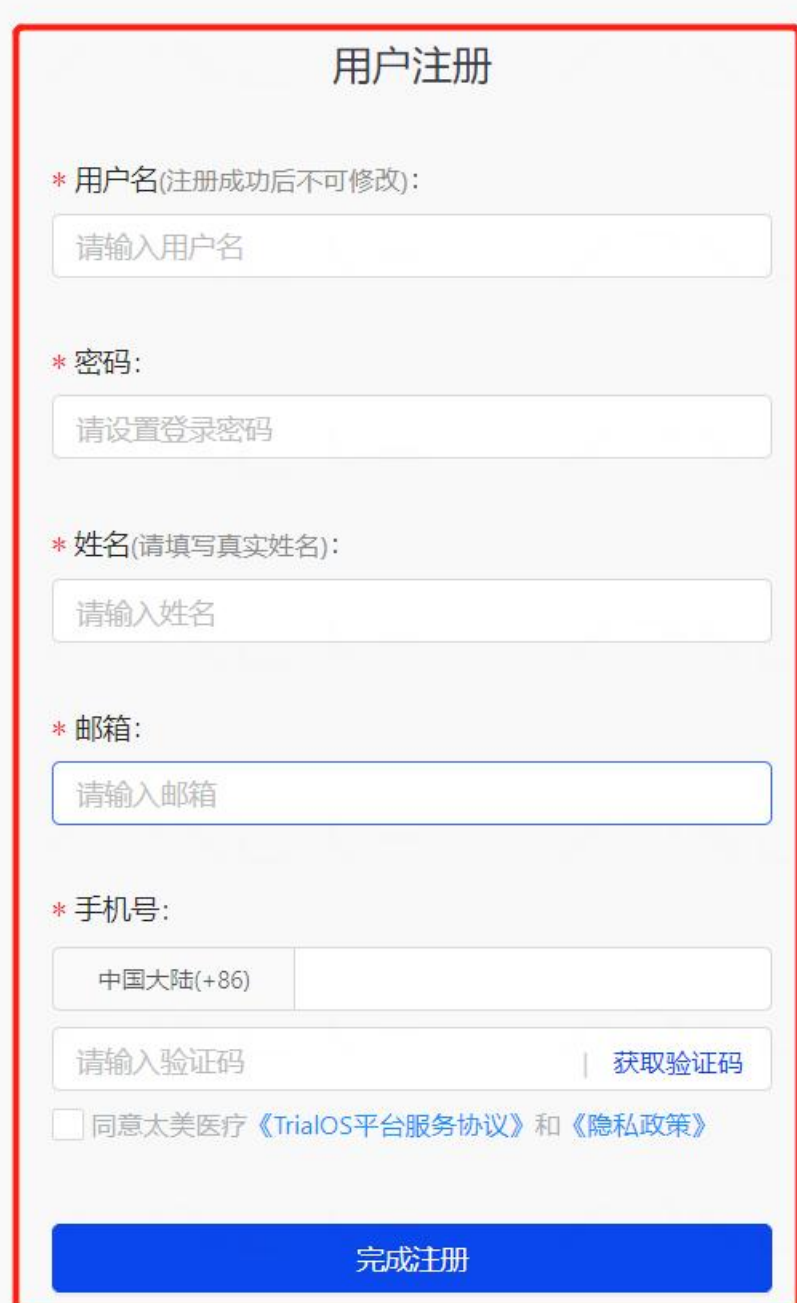

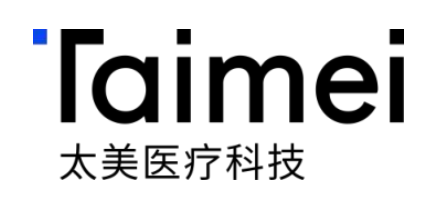

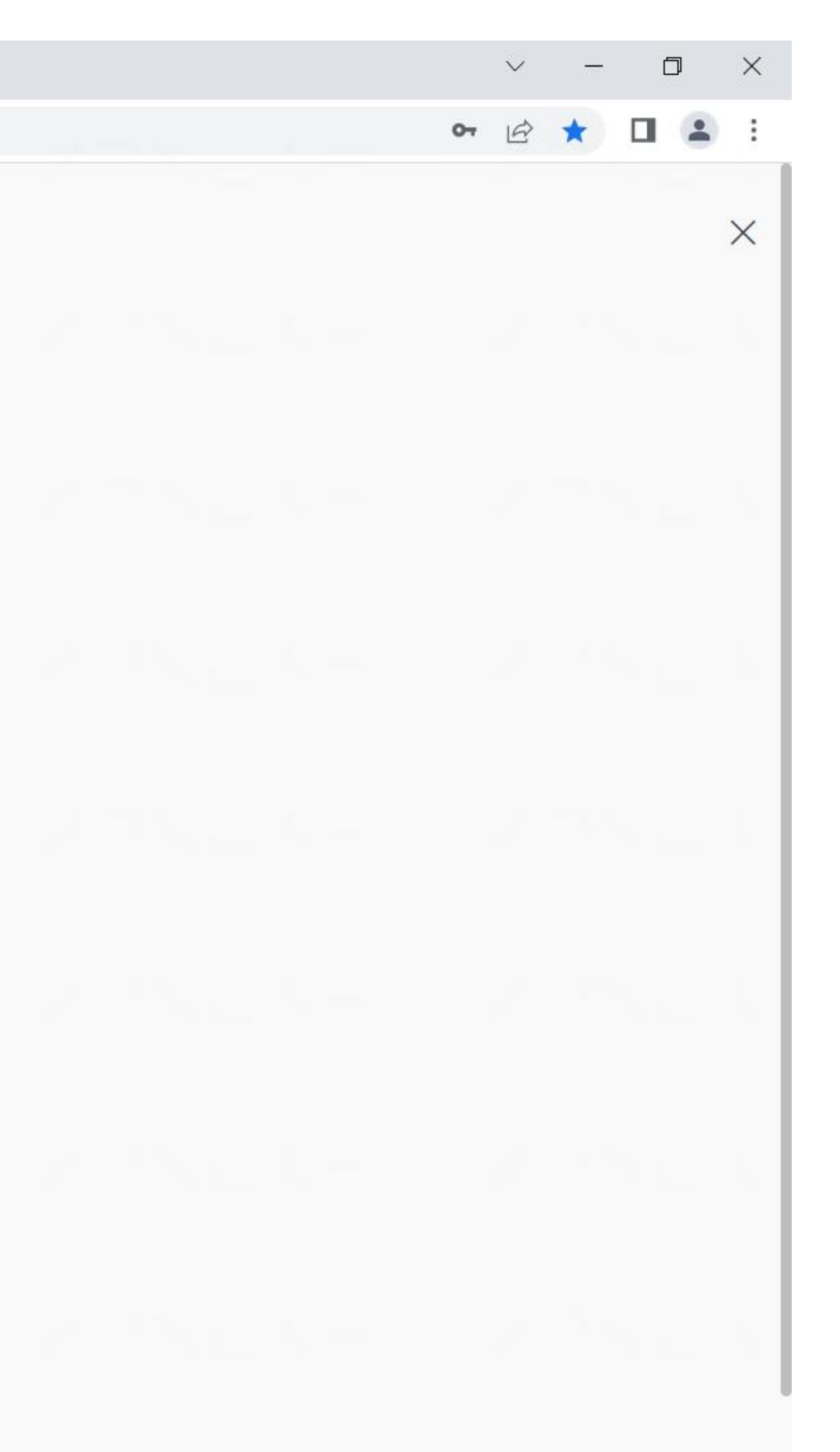

有钥匙圈账号,忽略此操作

## 第三步:远程监查系统授权|联系客户专员进行**监查系统授权**

### 梁星

电话:13247801445

邮箱: xing.liang@mobilemd.cn

- 1、7x24小时电话/邮件/微信客服支持;
- 2、远程监控系统建设及系统培训服务等。

### 常规服务:

### 微信二维码

我们建议加入微信交流群,及时询问

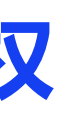

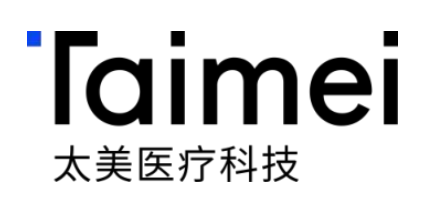

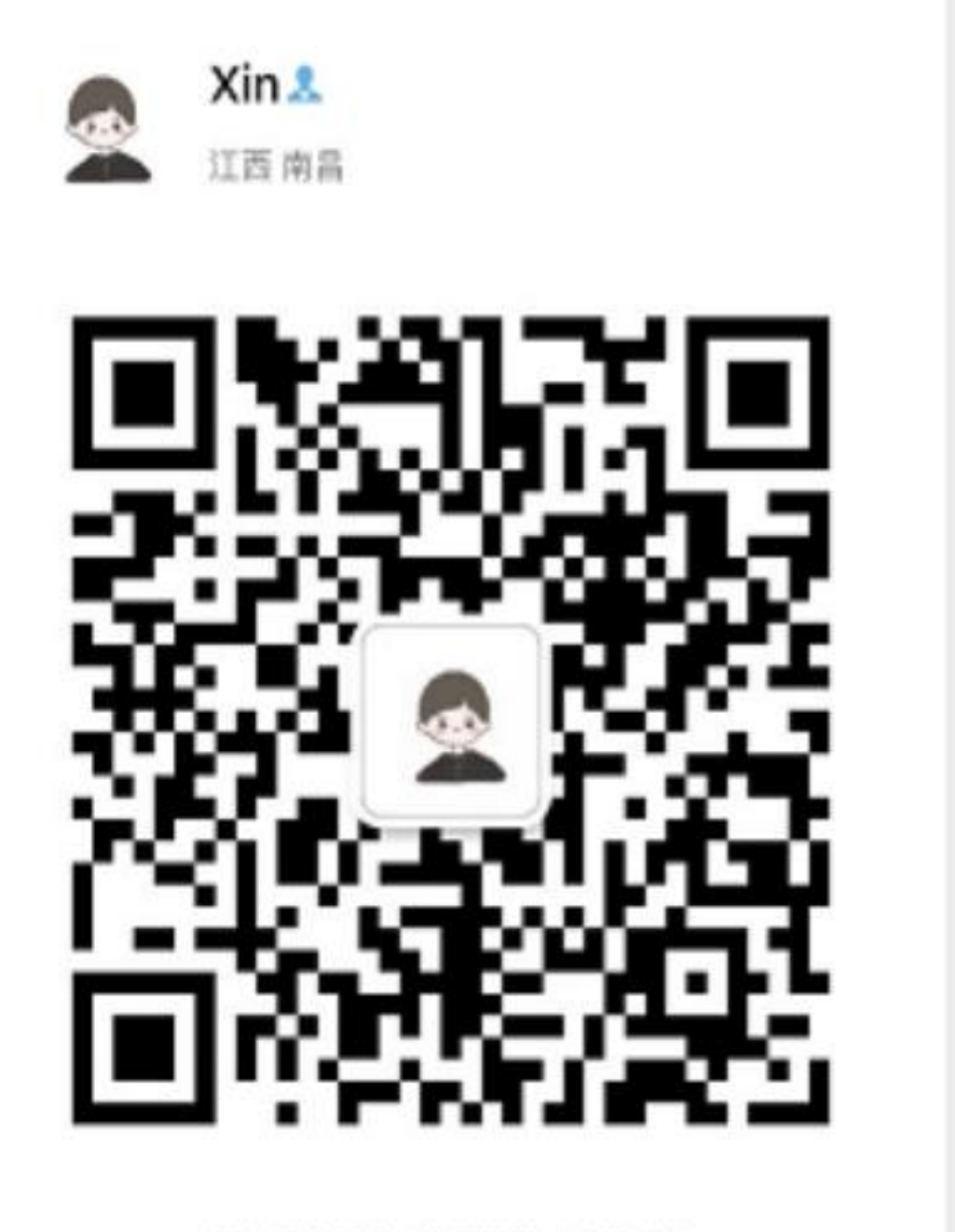

扫一扫上面的二维码图案。加我微信

### 第四步:本地监查账号申请入口

### 点击【试验申请进度】,并点击进入相应项目

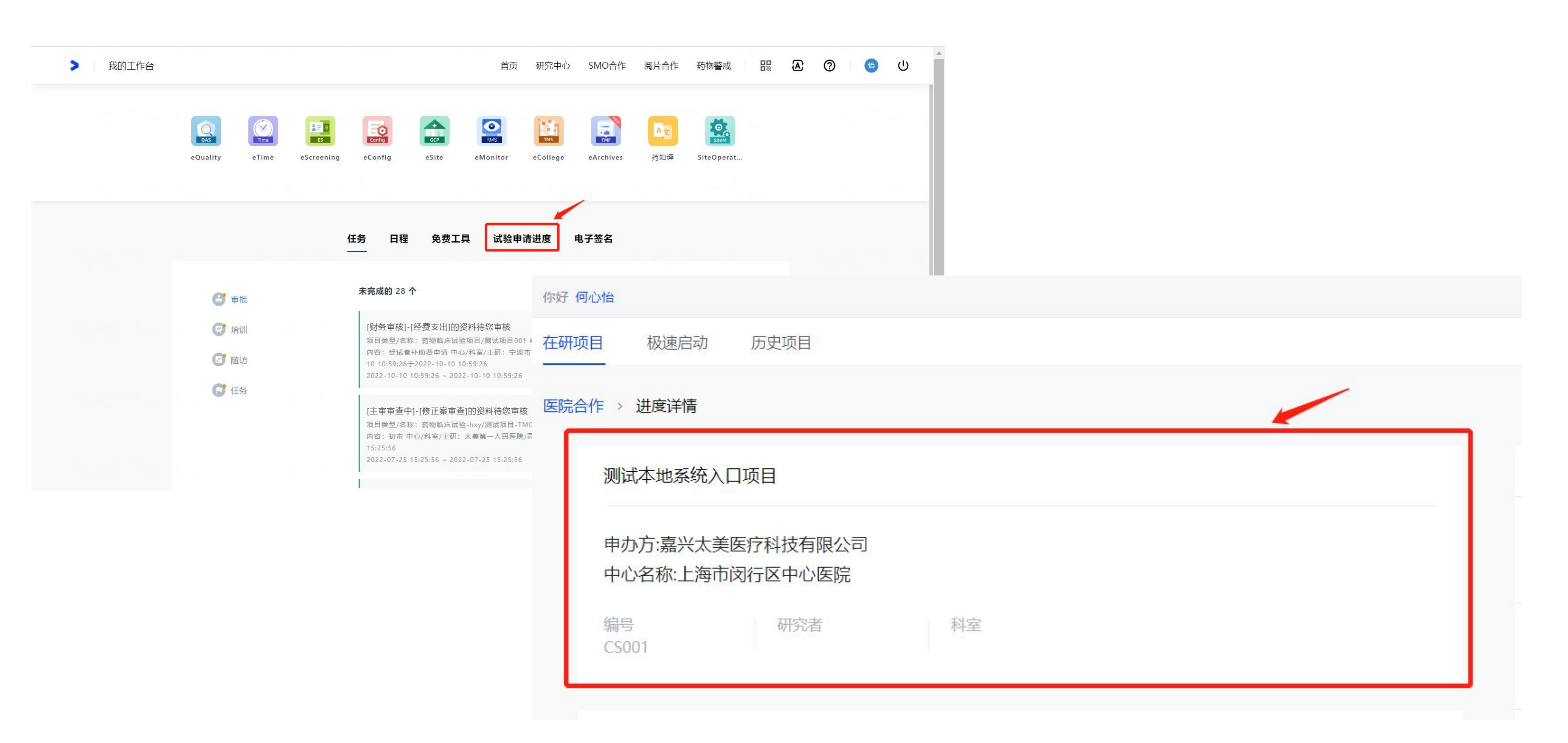

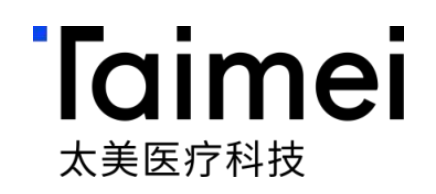

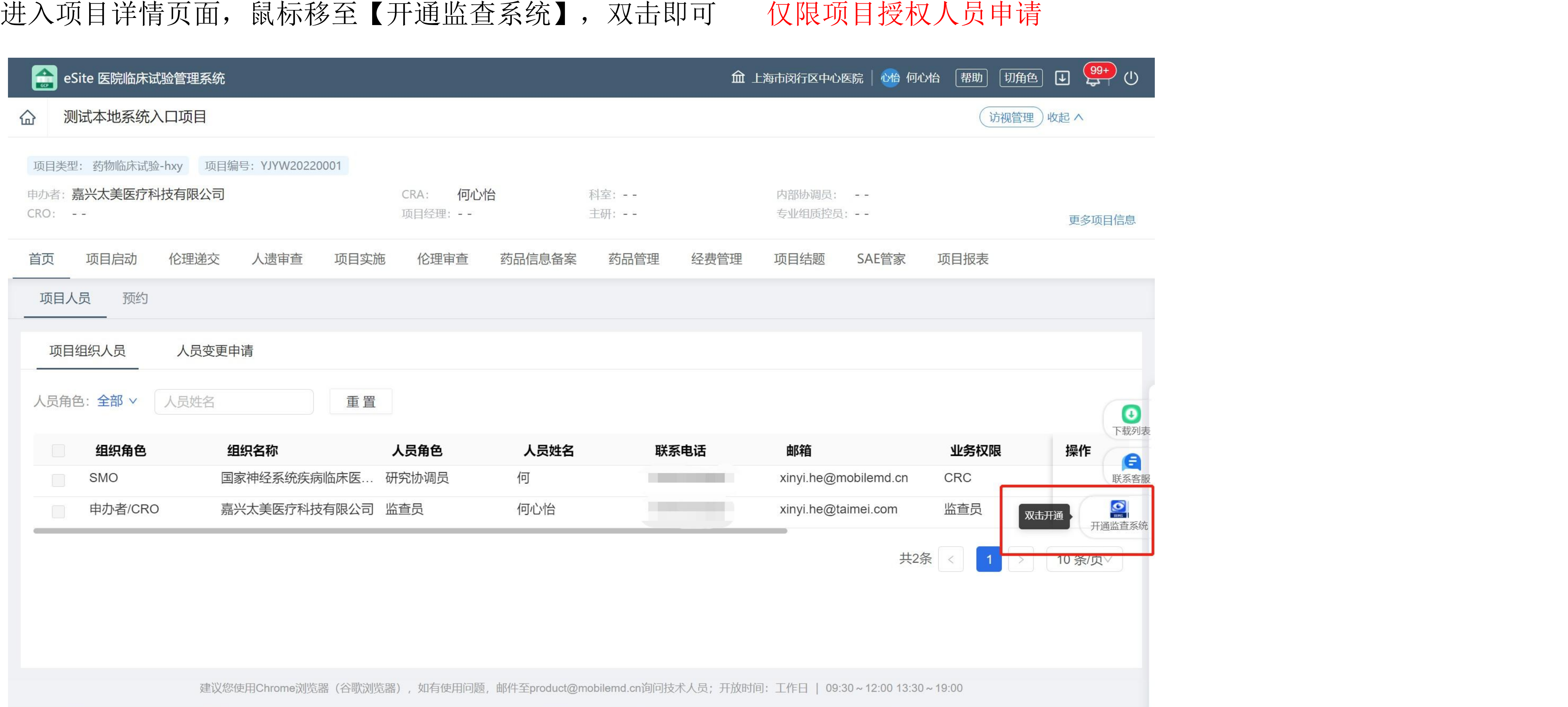

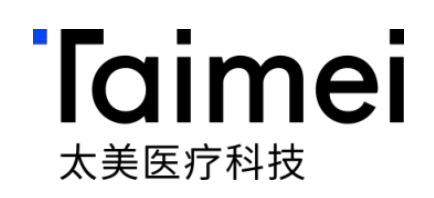

### 第五步:本地监查账号申请入口

### 双击后点击开通【监查系统本地权限开通】,即可获得登录网址以及账号和初始密码 本地监查系统仅限在医院内网环境下登录

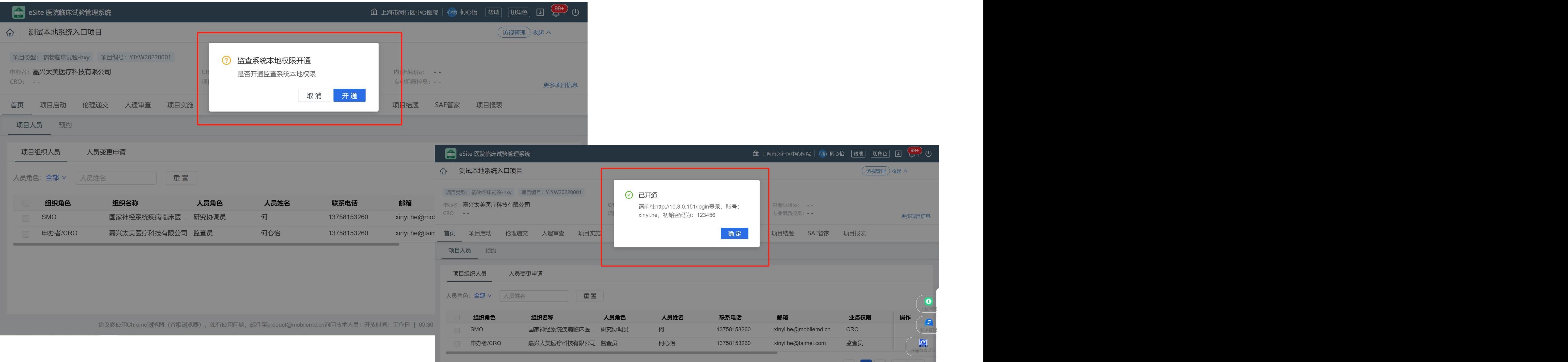

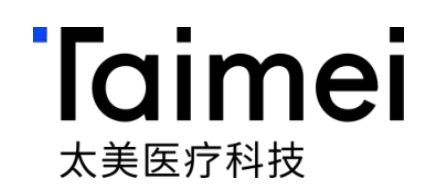

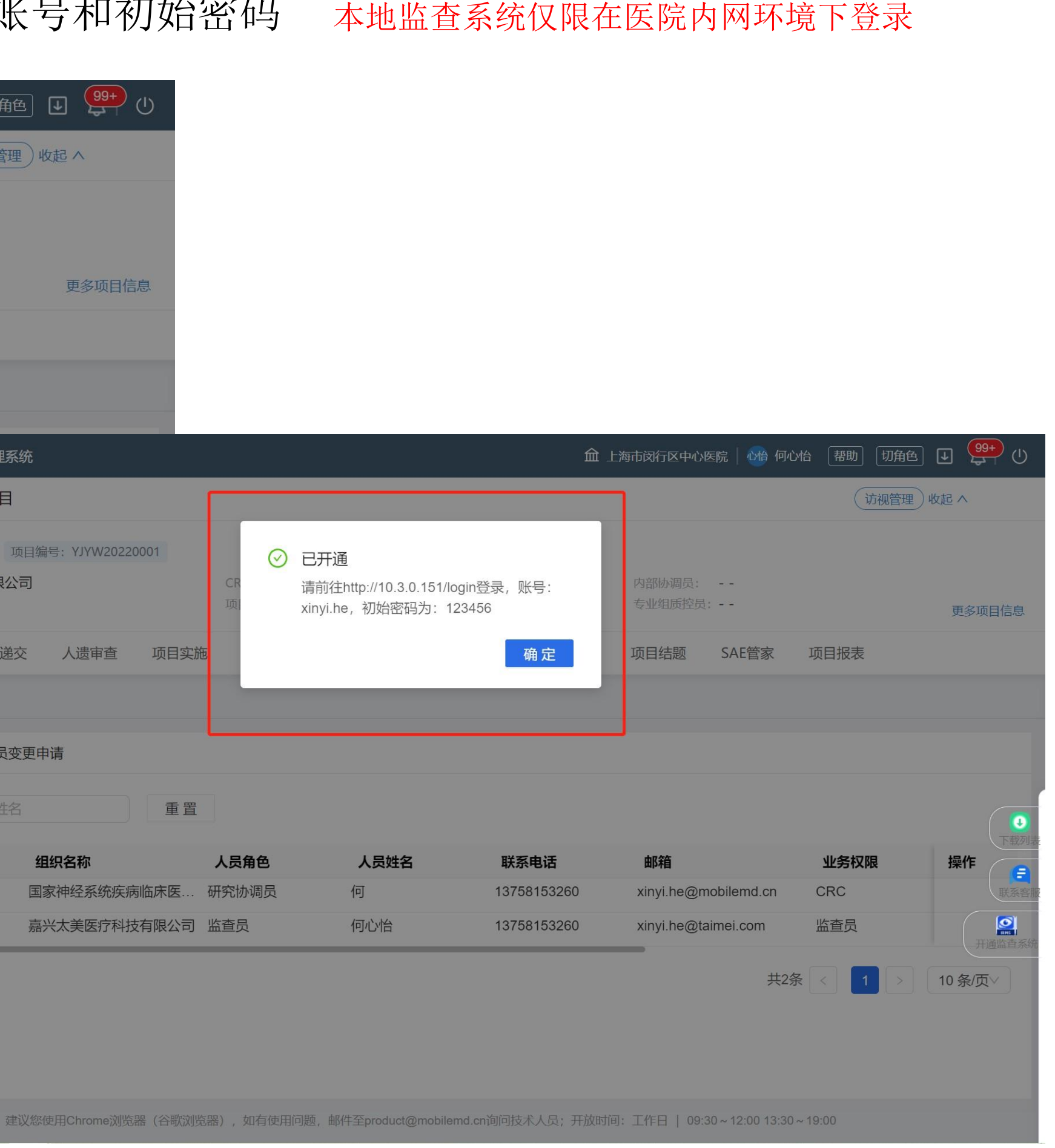

### 第六步:本地监查系统登录

### 账号申请提交后,即可用esite账号及初始密码登录本地监查系统

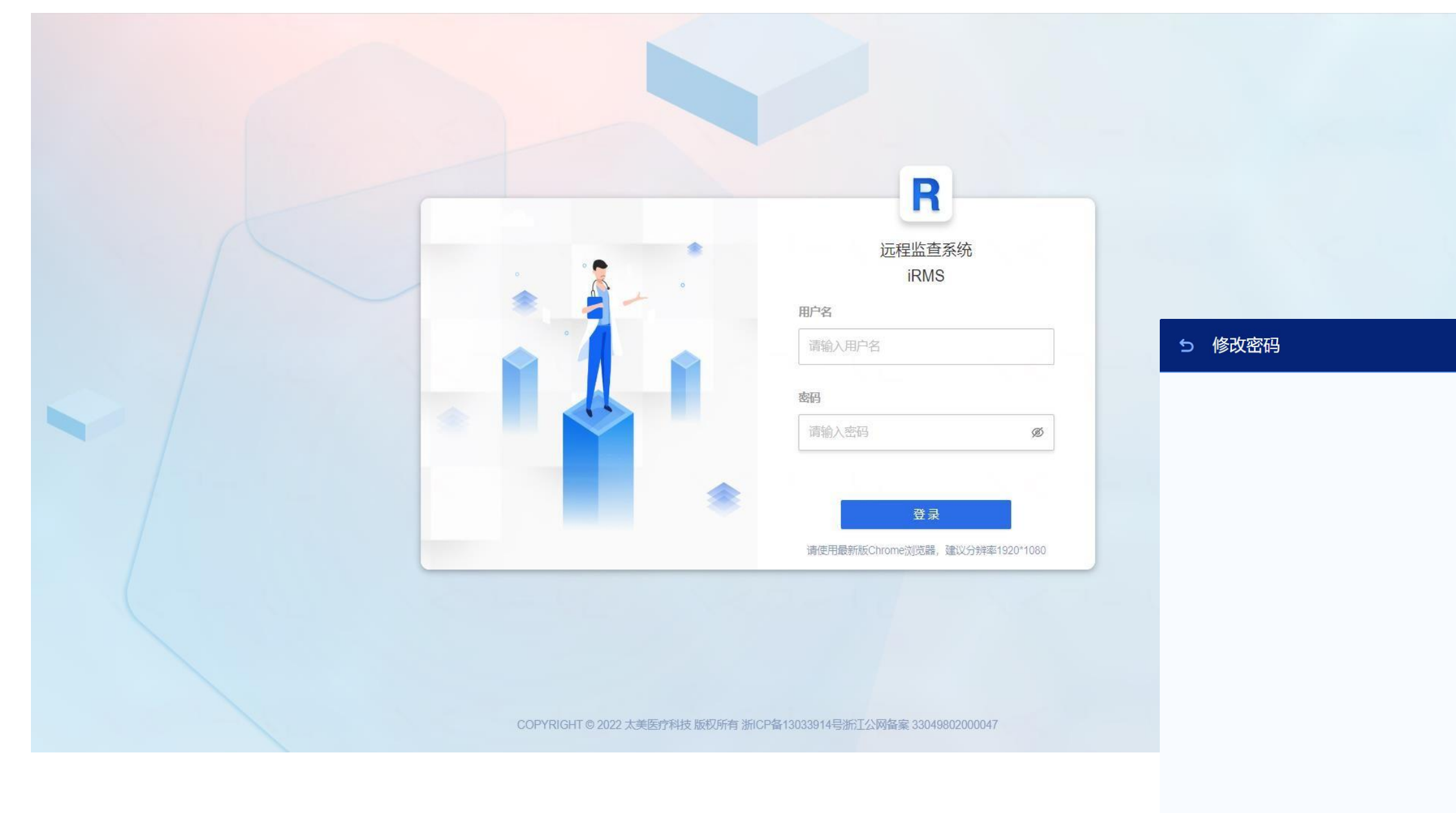

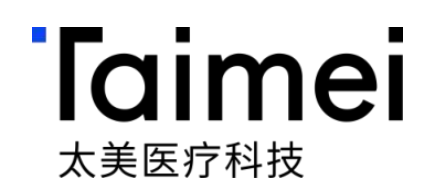

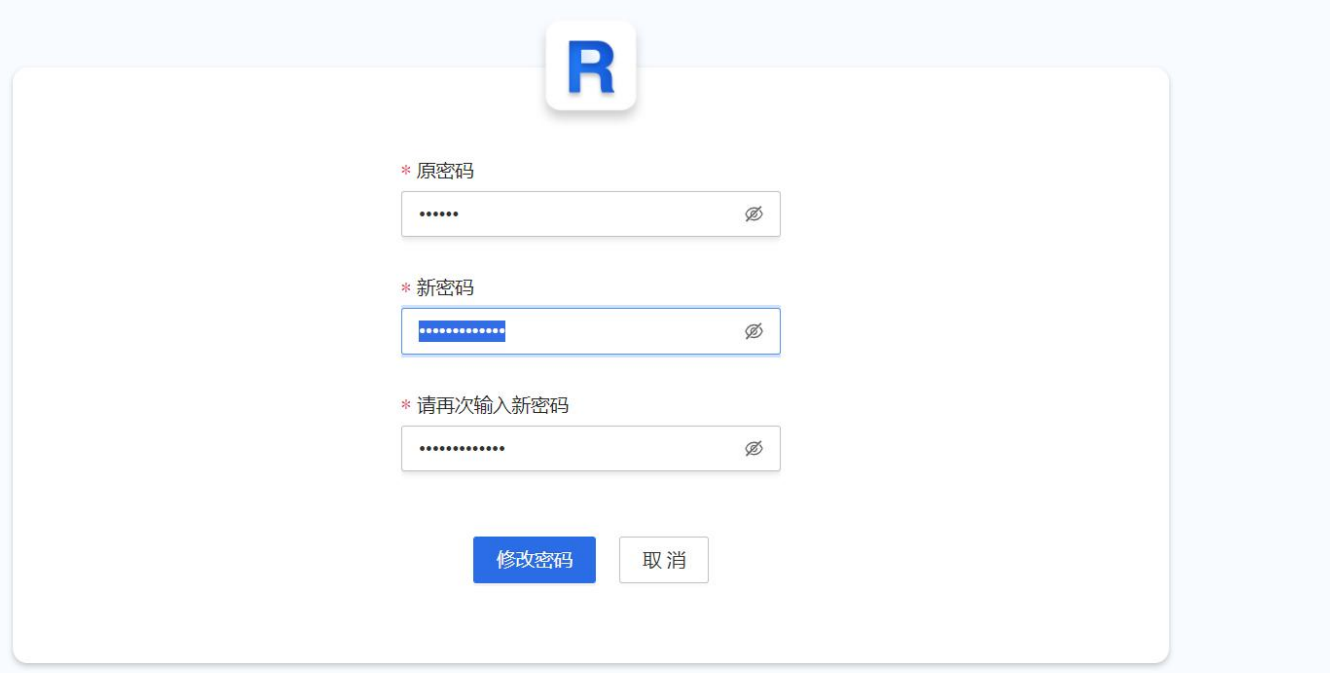

# **iRMS**远程监查操作指引 **CRA**远程及本地账号申请

© 浙江太美医疗科技股份有限公司

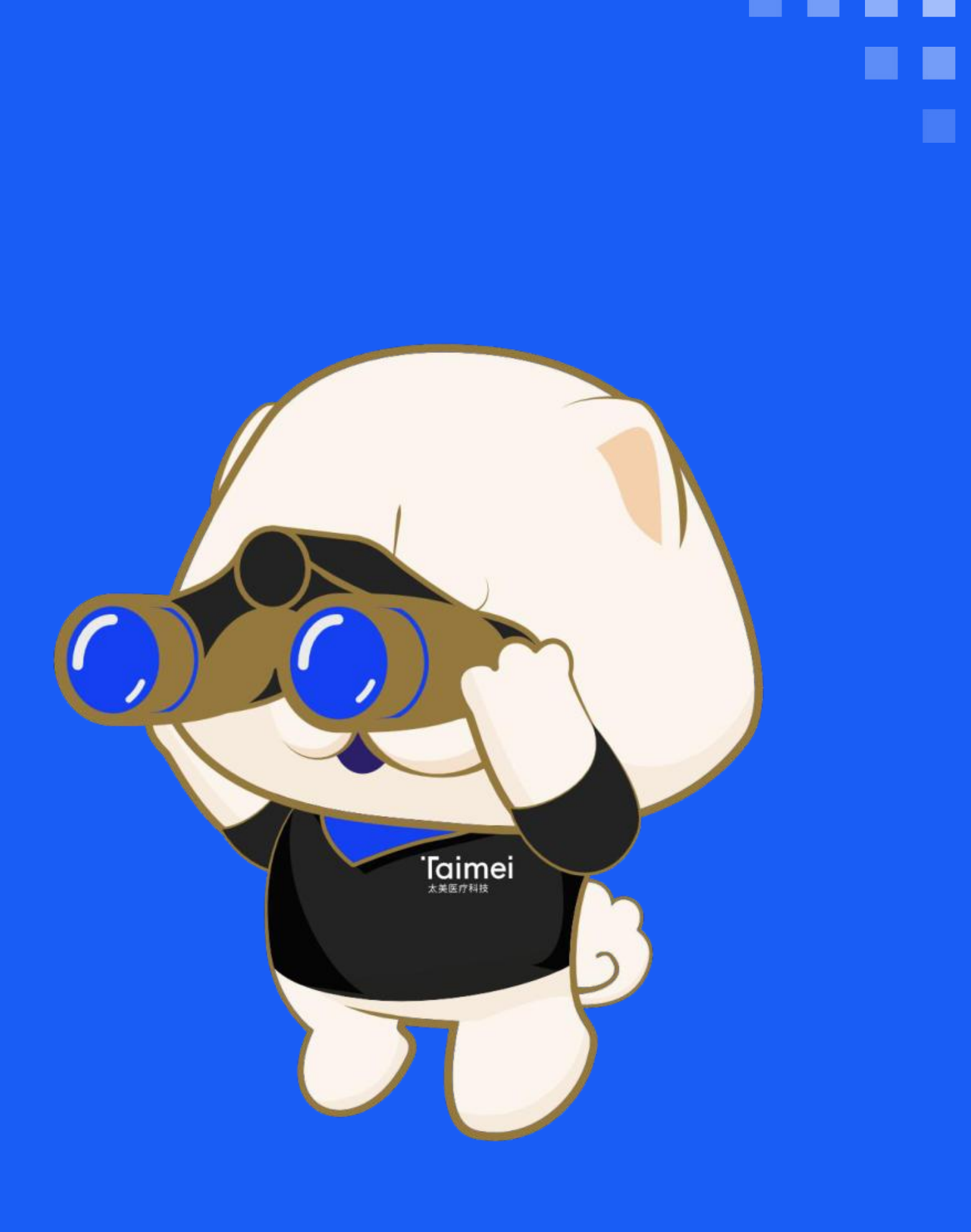

# 第一步:选择应用—打开eMonitor(iRMS)系统

授权完成后,登录系统,进入我的工作台,找到系统应用**「eMonitor(iRMS)」**,点击进入远程监查申请页面

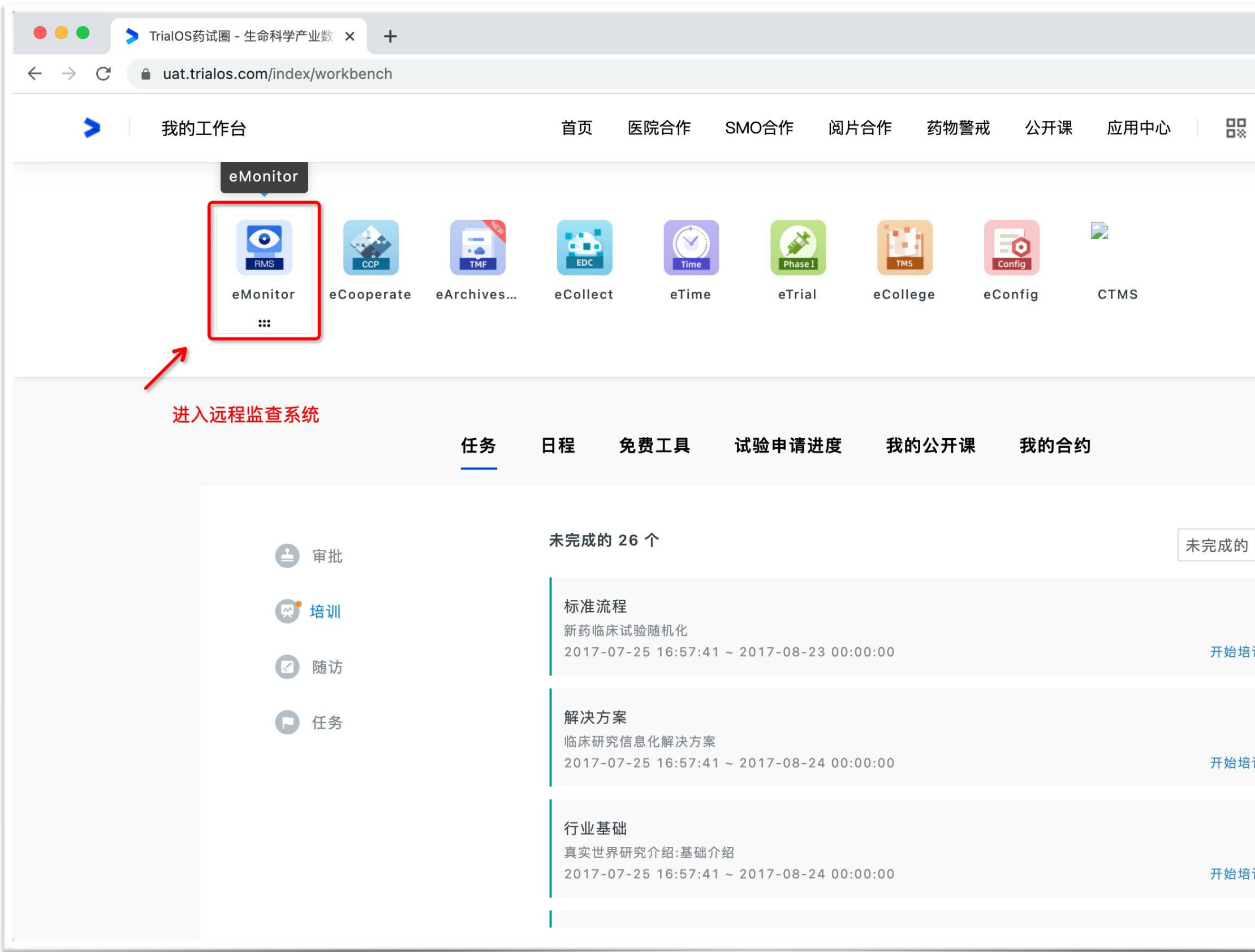

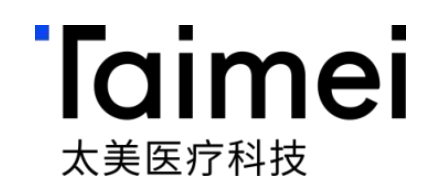

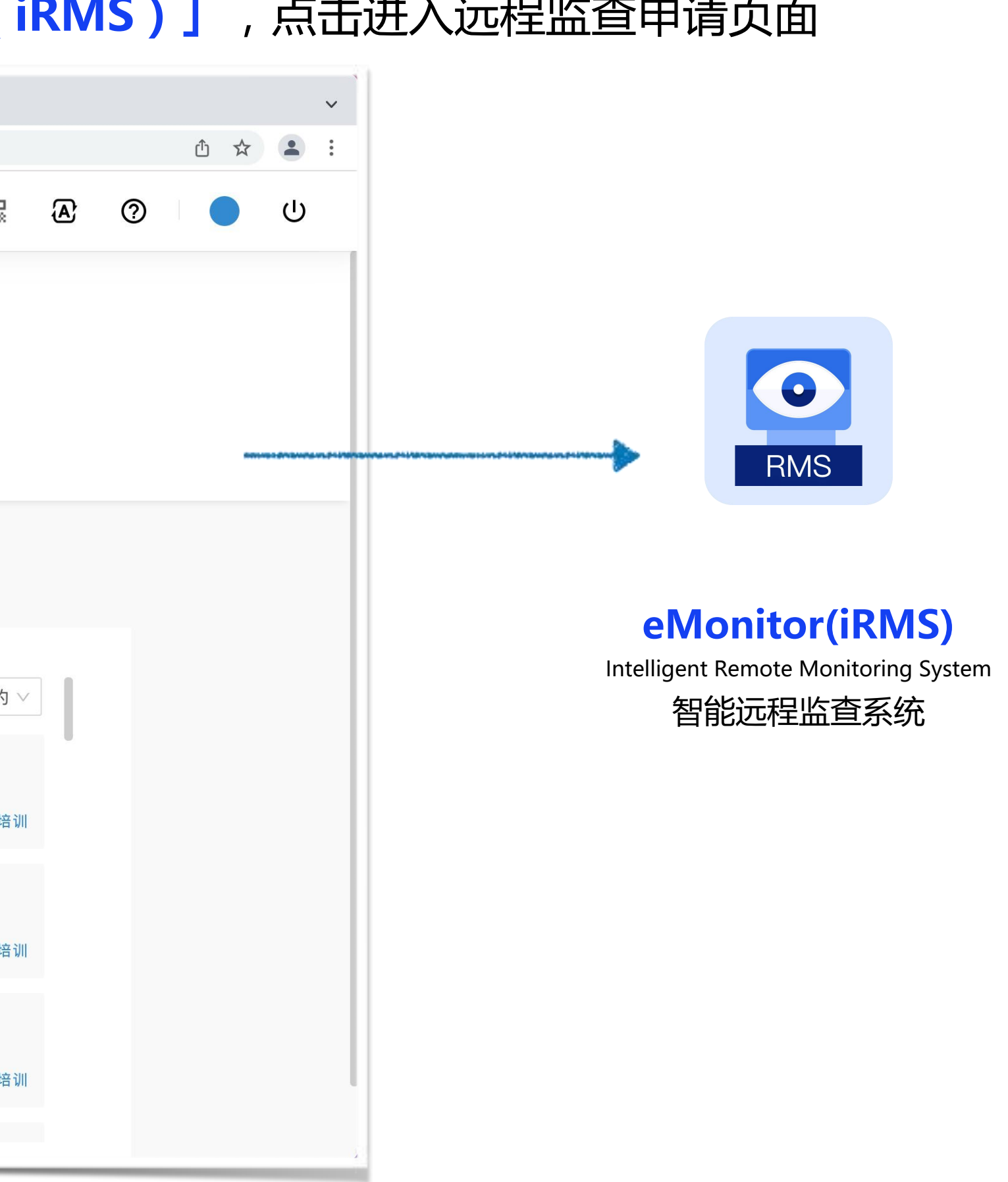

进入远程监查中心申请页面,鼠标移至中心卡片,找到**「发起申请」**,点击进入中心信息详情页

### 第二步:中心列表—选择发起申请的中心

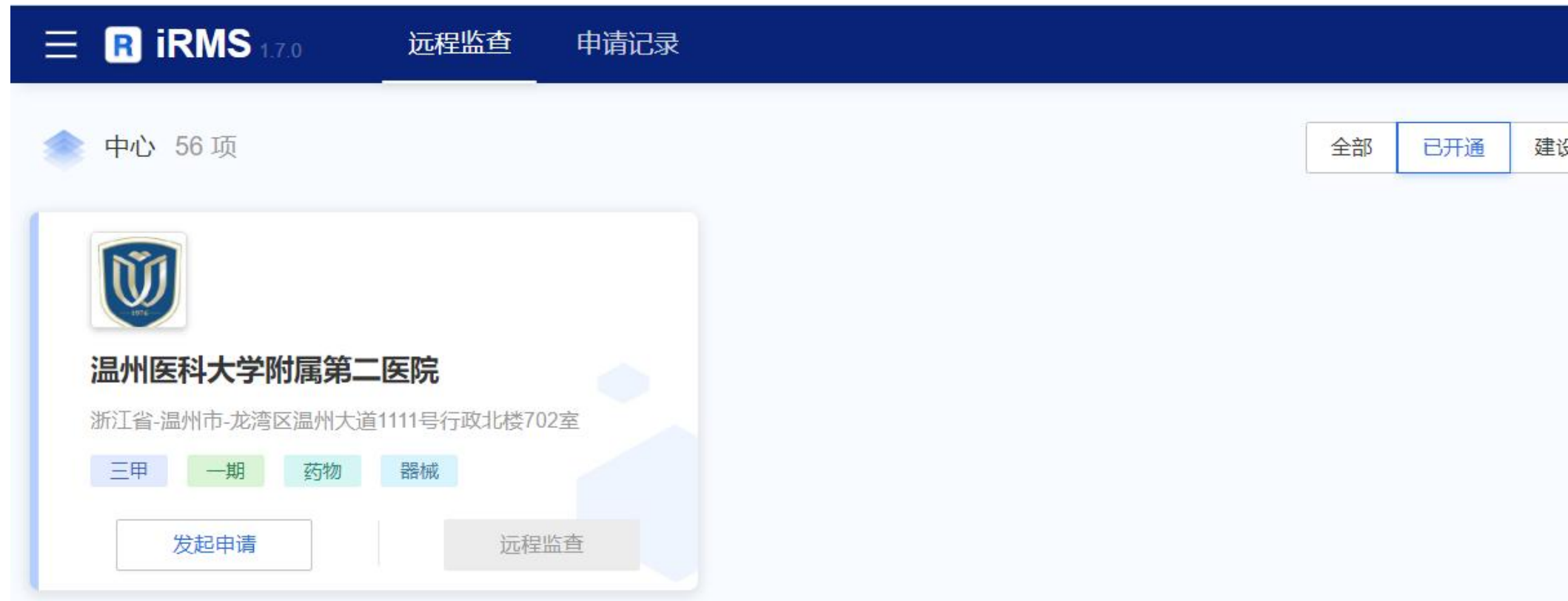

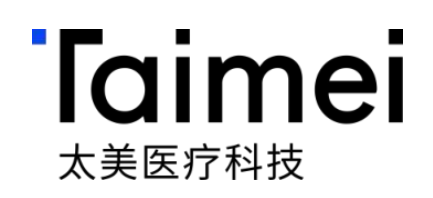

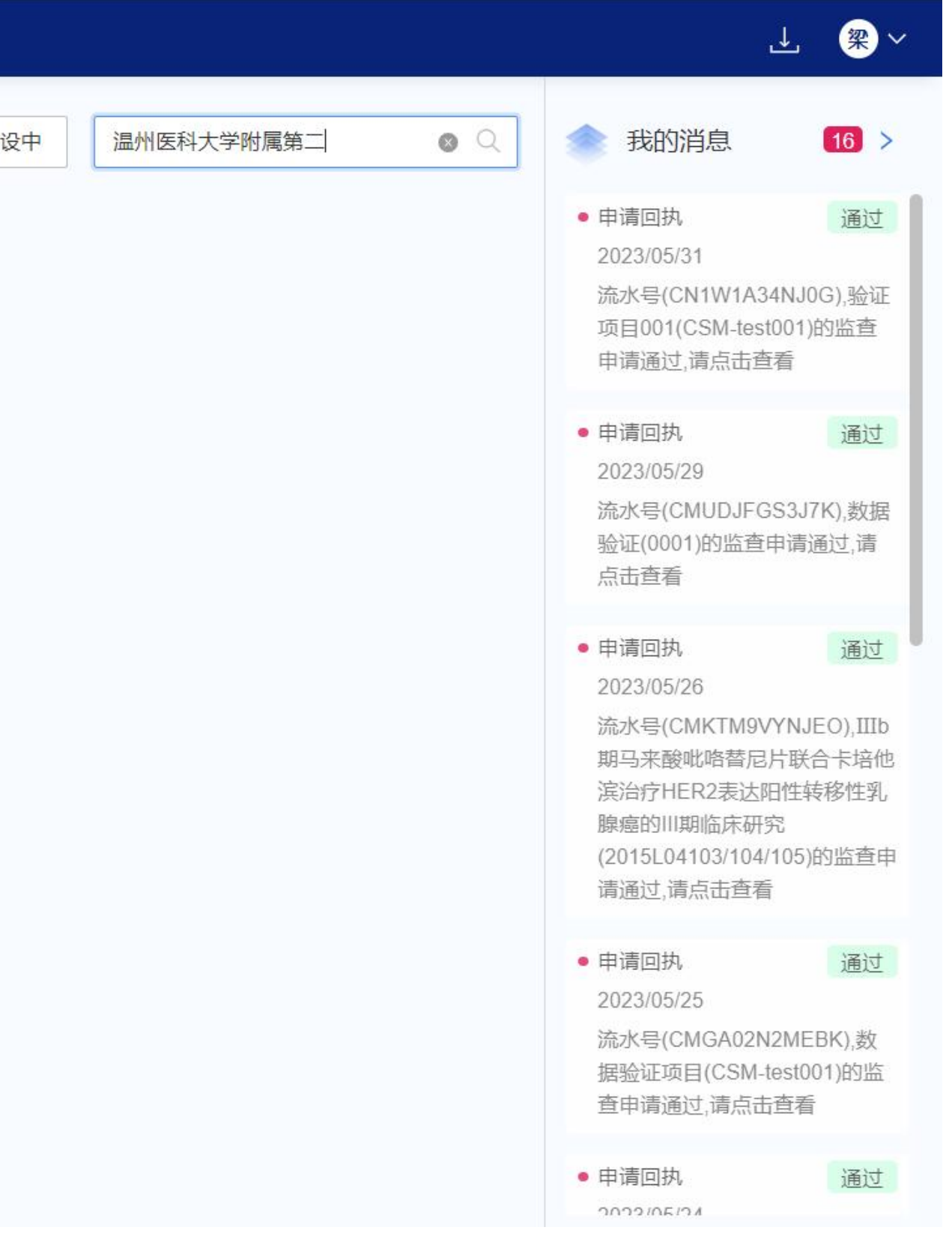

## 第三步:中心详情页—阅读申请流程及下载递交材料模板

### 进入中心详情页列表,查阅医院概况、申请流程、联系方式、技术支持等,并可下载要求递交材料模板,点击**「发起申 请」**,进入申请流程

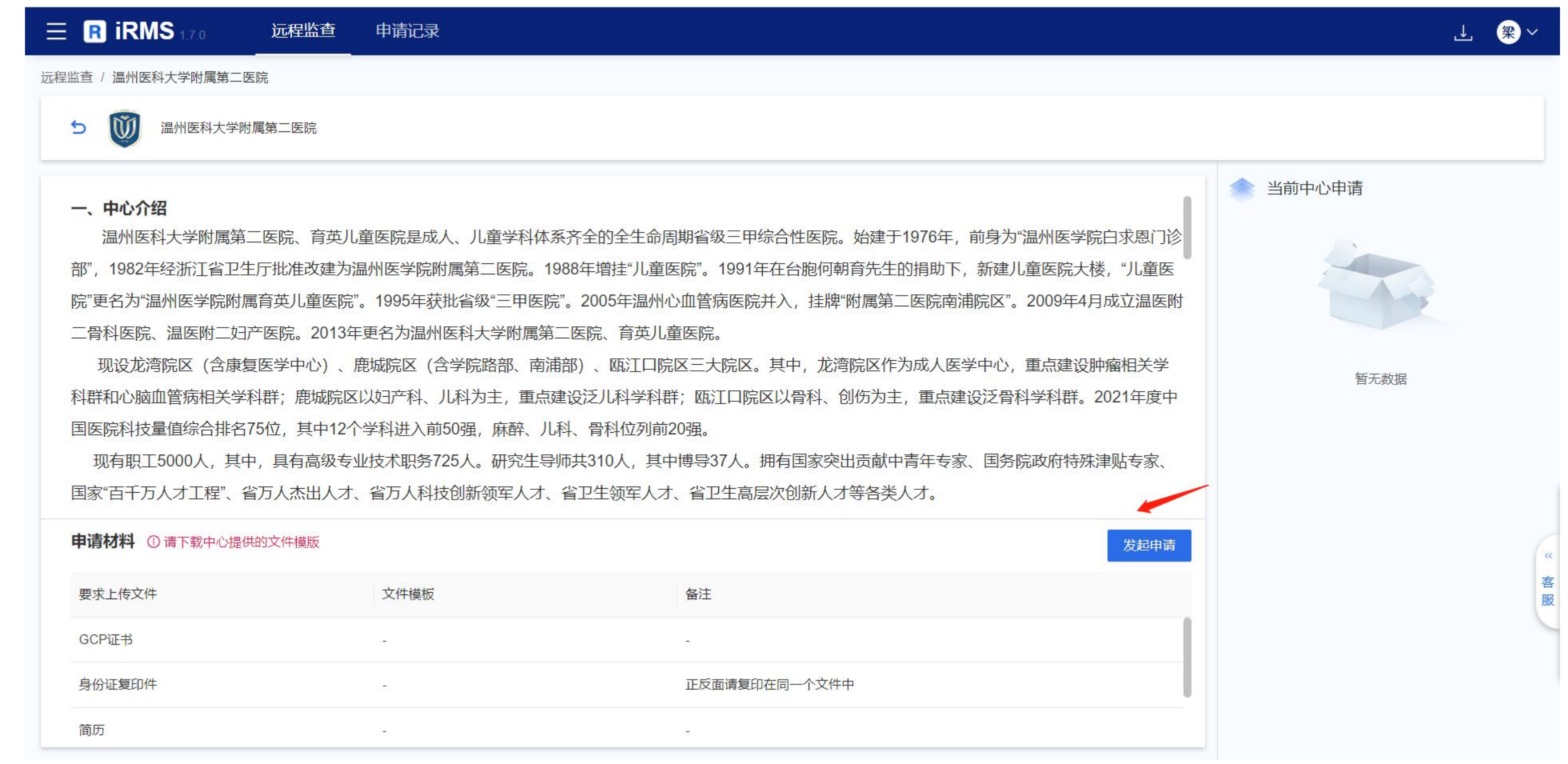

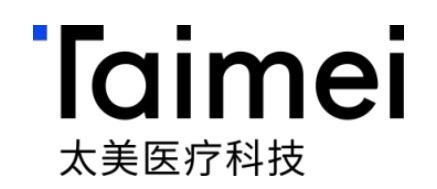

### 第四步:申请流程—①阅读责任声明

### 进入申请流程页面,阅读**「责任声明」**,勾选"我已阅读且同意",点击下一步

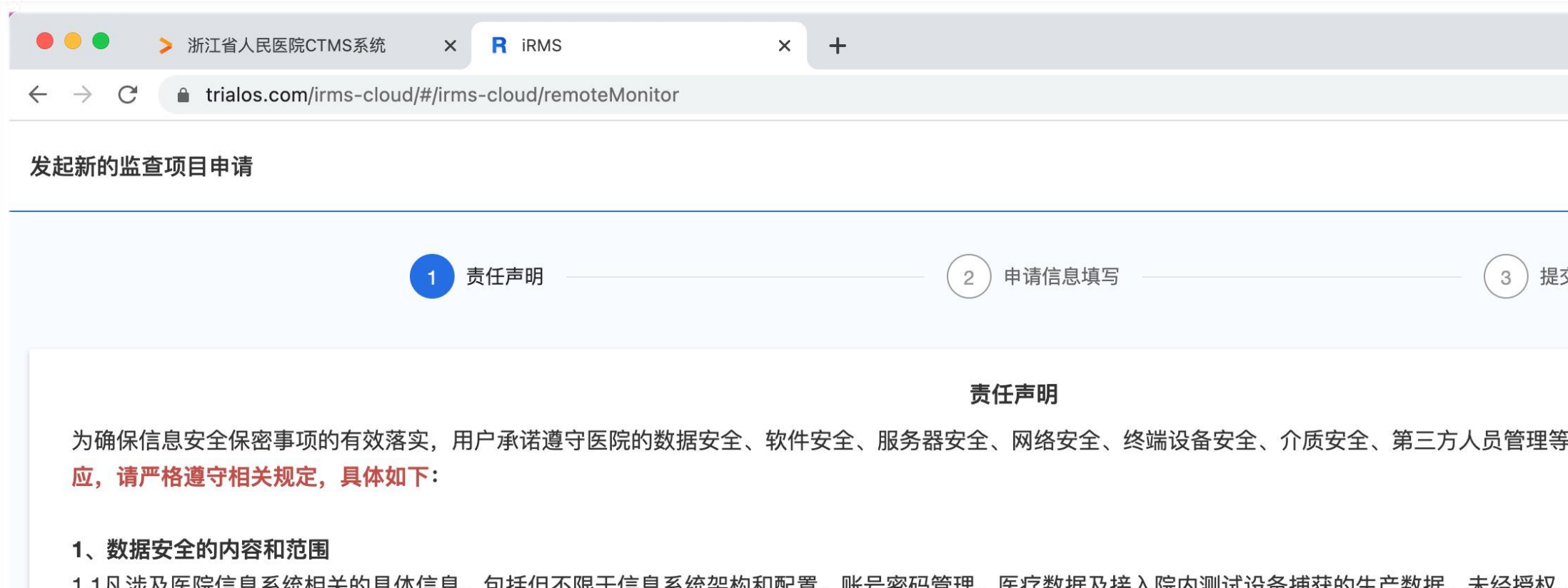

1.1儿沙及医阮信息杀犹相大旳具伜信息,巴拓但个限于信息杀犹采怐和配直、账亏密码官埋、医打致据及接入阮内测试设奋拥犾旳生广致据,木经授仪, 为均属泄密。

### 2、保密的内容和范围

2.1涉及医院具体的信息,包括但不限于医院信息系统保存在相关服务器、终端设备、开发环境等上的数据,凡以直接、间接、口头或书面等形式提供涉】

### 3、用户的责任与义务

3.1用户应自觉维护医院的利益,严格遵守医院的保密规定;

3.2用户不得向任何单位和个人泄露所掌握的医院业务数据秘密事项;

3.3用户不得利用所掌握的医院业务数据秘密牟取私利;

3.4用户了解并承认,医院通过医院信息系统将业务数据(保密信息)保存于该系统院内服务器上,用户只有在被医院授权情况下可访问这些数据; 3.5用户同意并承诺,对所有保密信息予以严格保密,在未得到医院事先许可的情况下不得披露给任何其他人士或机构。

### 4、本细则项下的保密义务不适用于如下信息:

4.1非由于用户的原因已经为公众所知的信息;

√ 我已阅读且同意《远程监查用户责任声明》

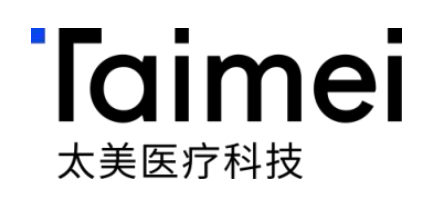

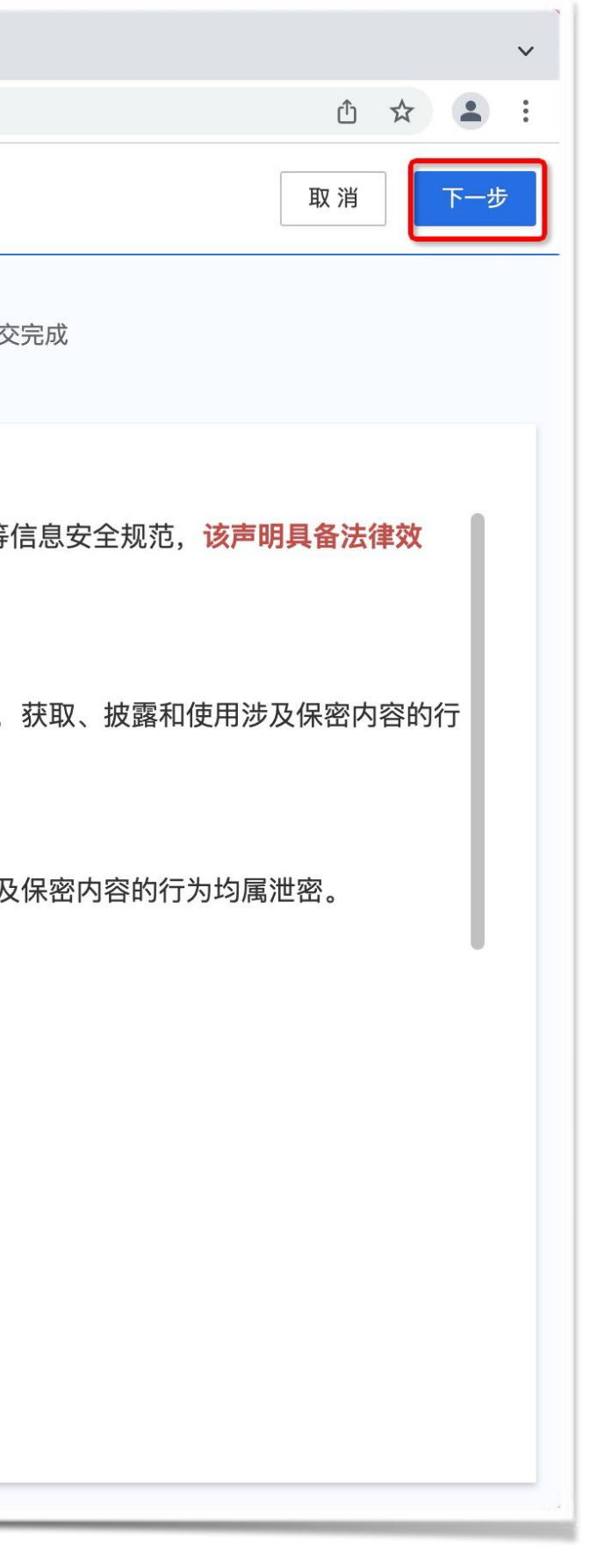

### 第五步:申请流程—②填写申请信息

进入申请信息填写页面,填写如图 **「1-6步骤信息」**,填写完毕,点击「**提交」,**等待机构审批,通过后将收到通知

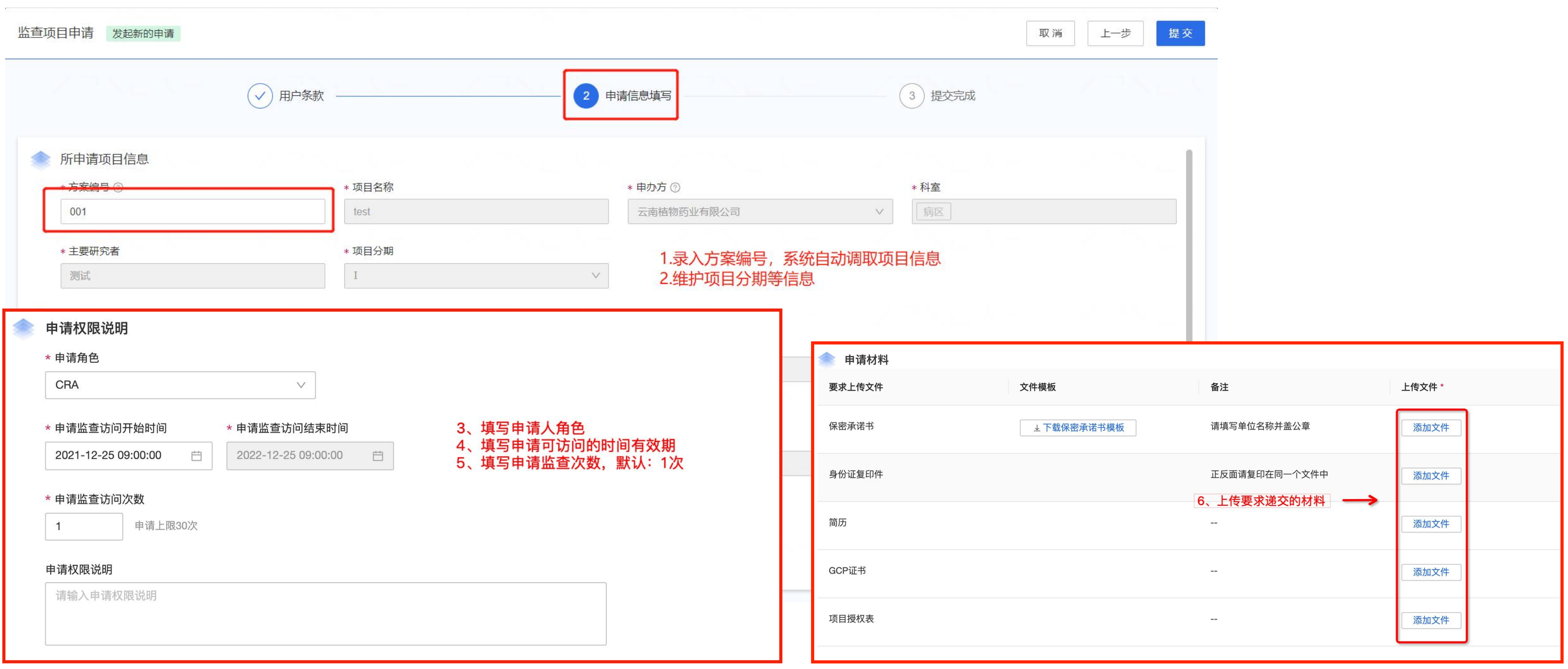

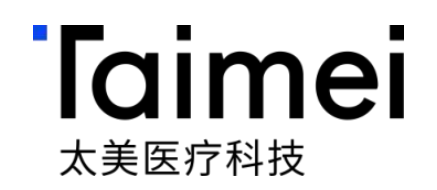

# **iRMS**远程监查操作指引 **—CRA**远程监查篇

© 浙江太美医疗科技股份有限公司

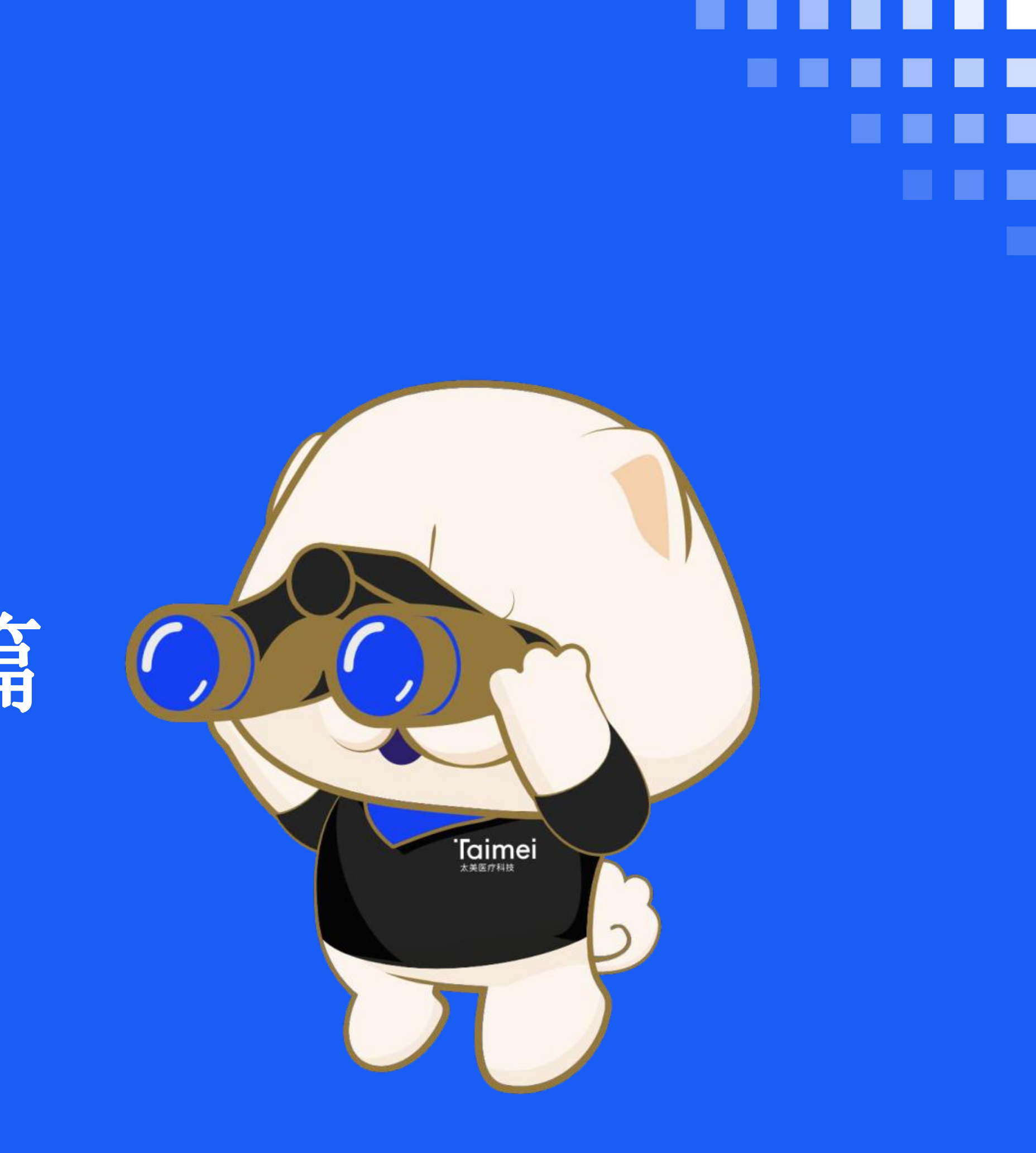

### 第一步:开始远程监查

### 申请通过收到通知后,打开eMonitor系统进入中心列表,点击**「远程监查」**,即可进入申请被授权的项目开始远程监查

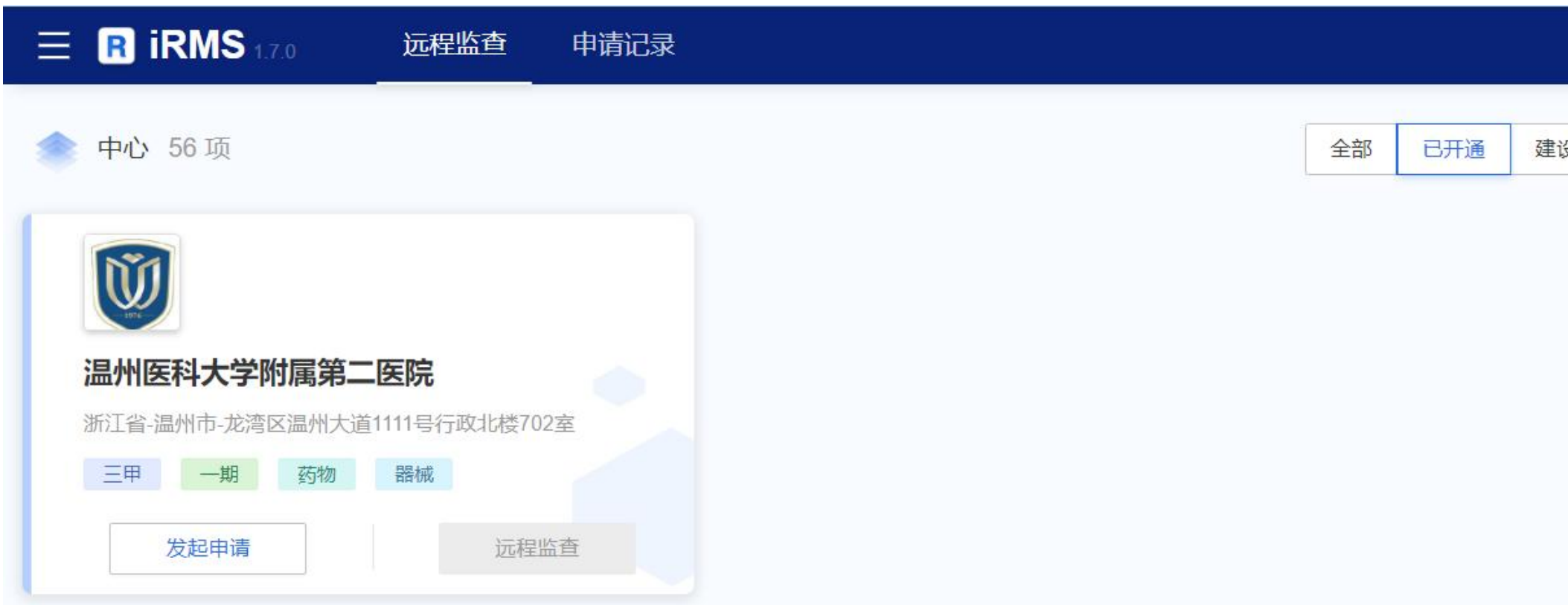

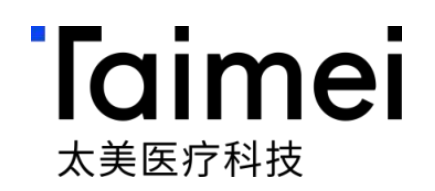

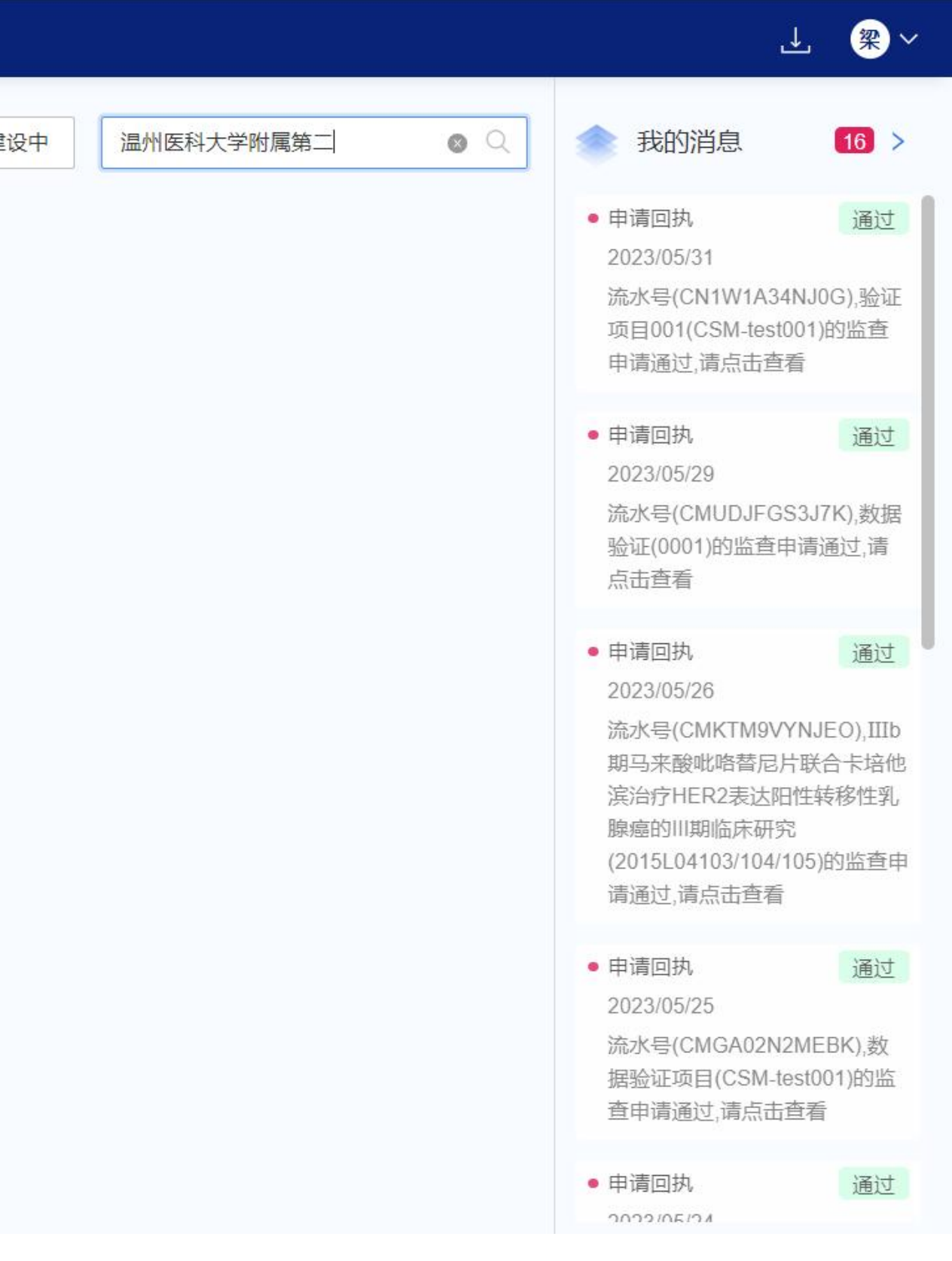

### 第二步:进入项目下的受试者列表

- 受试者按照不同的状态进行区分筛 选中、筛选失败、已入组、已完 成、脱落、剔除,维护受试者首次 知情日期
- 显示受试者的入组数量情况
- 受试者与临床试验项目相关的患者 会进入受试者列表中,非研究患者 将不能进入受试者,严格观看

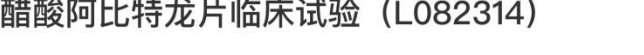

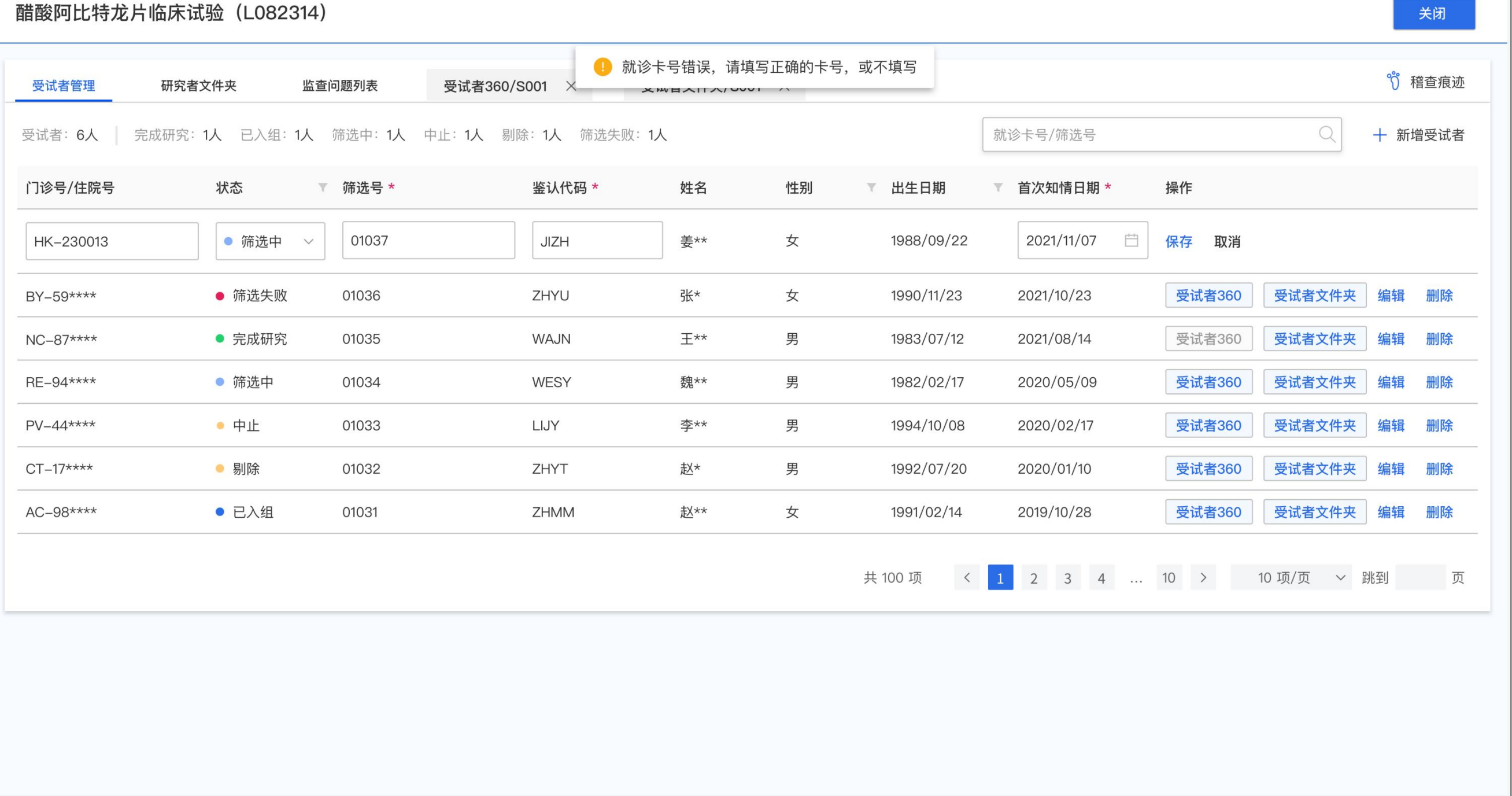

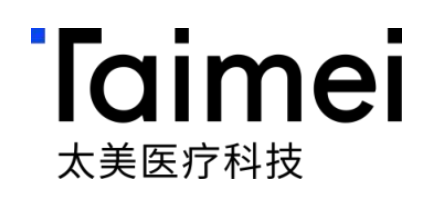

### ● **受试者列表,入组管理**

## 第三步:受试者360监查视图-CRA远程监查溯源患者数据

定时同步受试者临床数据HIS、EMR、LIS、PACS、病程记录、用药 记录、护理记录、病理报告等,展示入选患者院内的原始数据详情

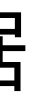

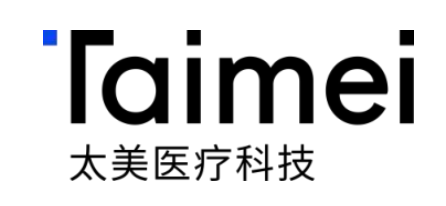

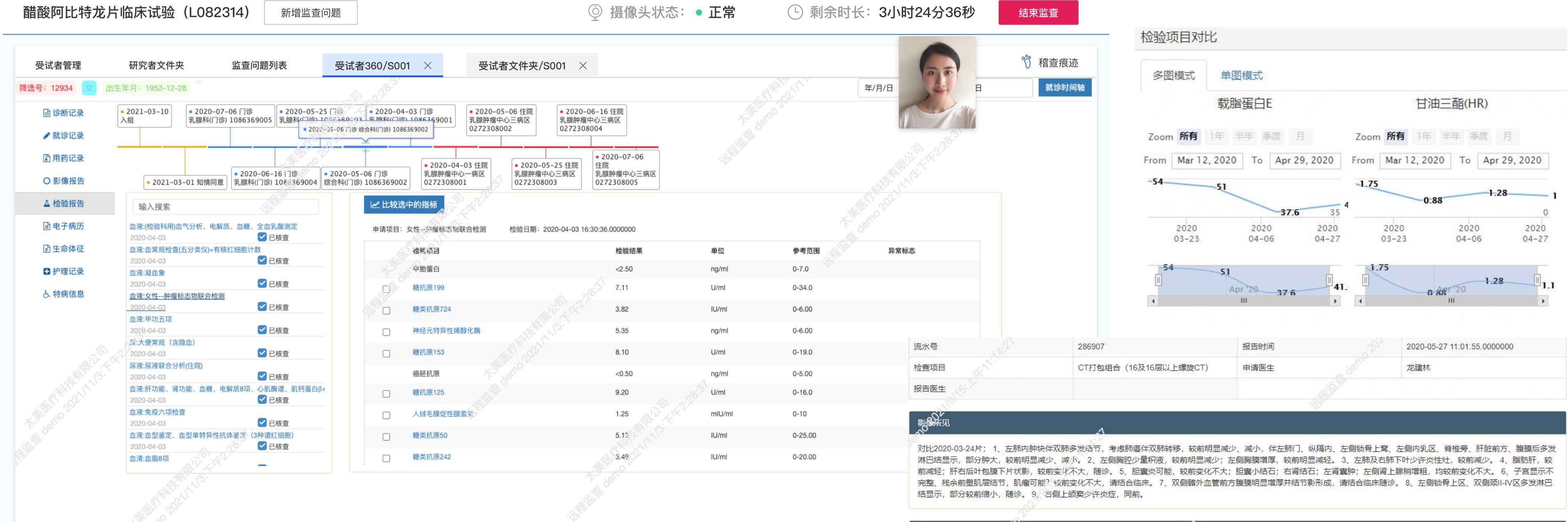

影像所得

 $\kappa^{\mathcal{V}}$ 

左肺可见多发肿块没结节影,较大者位于左肺上叶舌段,范围约1.6x3.2cm,累及斜裂,增强后呈不均匀强化,另右肺内可见多发结节,较大右肺中叶外侧,范围约0.3x0.2cm (SE6,img162),左肺门、纵隔内、左侧锁骨上窝、左侧内乳区、脊椎旁、肝脏前方、腹膜后可见多发肿大淋巴结显示,较大者位于肝脏前方,范围约1.3×1.3cm,增强后可见强 化。左肺及右肺下叶可见散在纤维索条影。左侧胸腔少量积液,左侧胸膜增厚呈结节状改变,增强扫描见强化。肝脏形态、大小未见确切异常,肝脏密度降低,CT值约47HU,肝右 后叶包膜下可见片状等密度影,增强后边缘强化,范围约2.1×3.5cm。胆囊充盈不佳,胆囊壁增厚、强化,胆囊内见点状高密度影;肝内外胆管未见明显扩张。胰腺、脾脏形态、大小 未见确切异常,增强后未见确切异常强化灶。右肾盂内可见斑点高密度影,左肾可见圆形稍低密度影,增强后未见强化,直径约1.2cm。左侧肾上腺稍增粗,右侧肾上腺未见确切异 常。腹腔未见积液密度影。 子宫显示不完整,残余子宫前壁肌层见稍低密度结节影,大小约1.1\*1.1cm,边界不清,增强扫描见轻度强化;双侧附件区未见异常密度影及强化灶;膀胱 充盈正常,壁不厚。直肠管壁未见异常增厚;盆腔来见积液;盆腔未见异常肿大淋巴结影。双侧髂外血管前方腹膜明显增厚局部见结节影形成,边界清楚,较大者位于右侧,大小约 2.0x1.6cm,增强可见强化。 左侧锁骨上区、双侧颈II-IV区见多发淋巴结显示,大者位于右颈II区,大小约0.5\*0.9cm,增强扫描可见强化;甲状腺双叶对称,未见异常密度影;扫及略 部、口咽部、鼻咽部未见异常增厚;右侧上颌窦粘膜稍增厚。

### ● **CRA不用跨病区,跨科室查看原始电子病历**

### **异常指标对比分析**

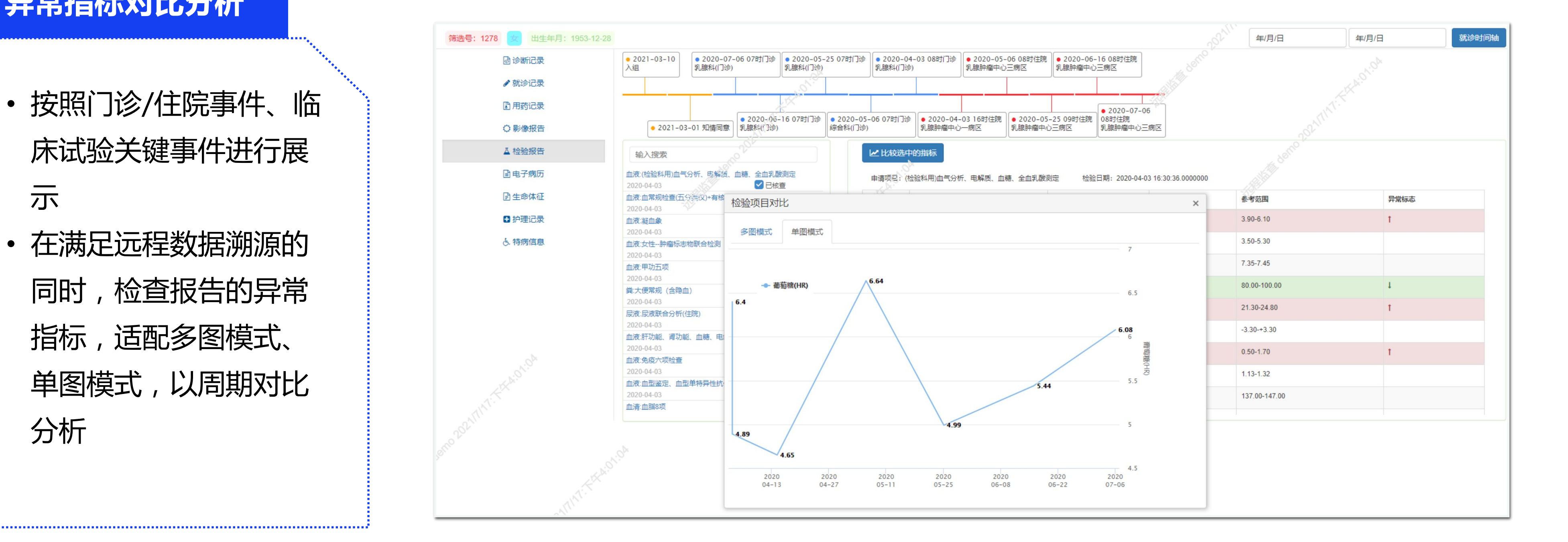

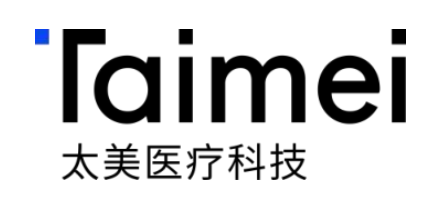

- 示
- 分析

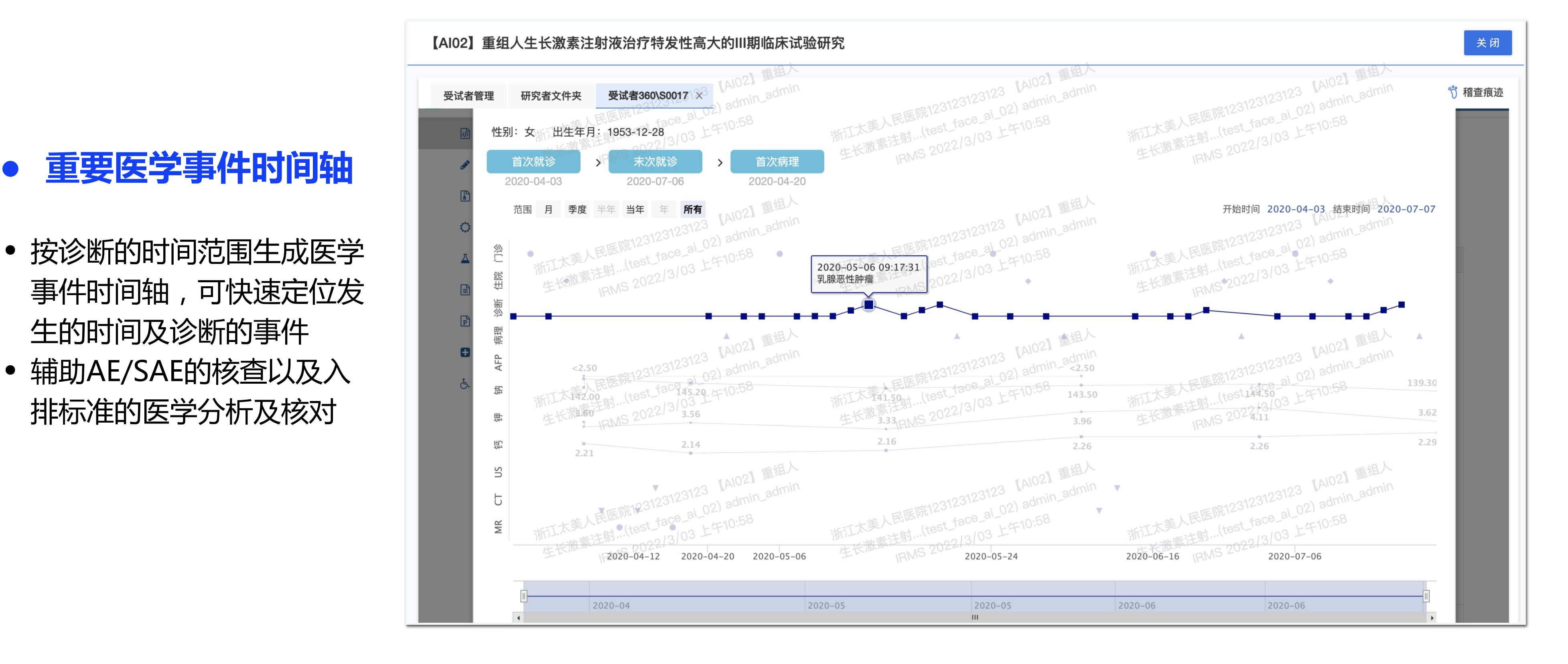

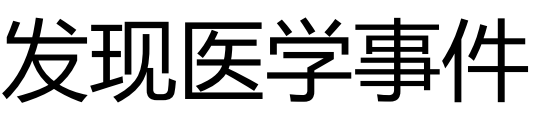

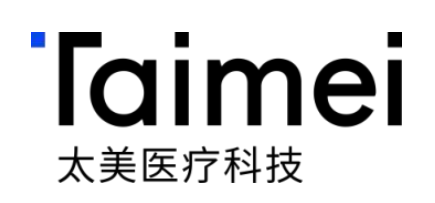

### ● **重要医学事件时间轴**

- 
- 

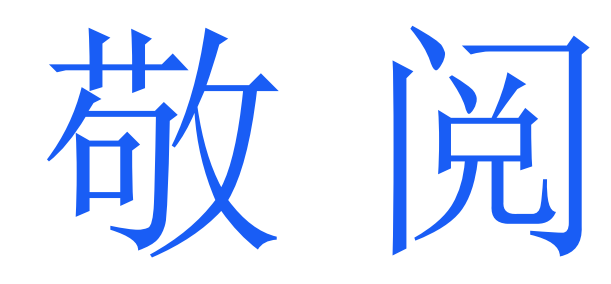

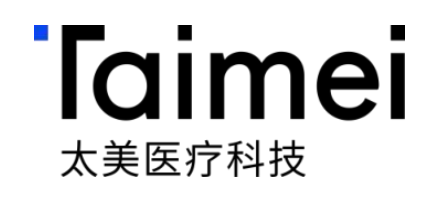

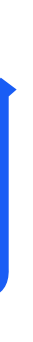